# **Die Client-Server-Version mit neuer Software**

**Dr. Manfred Rack Rechtsanwalt**

#### **Inhaltsverzeichnis**

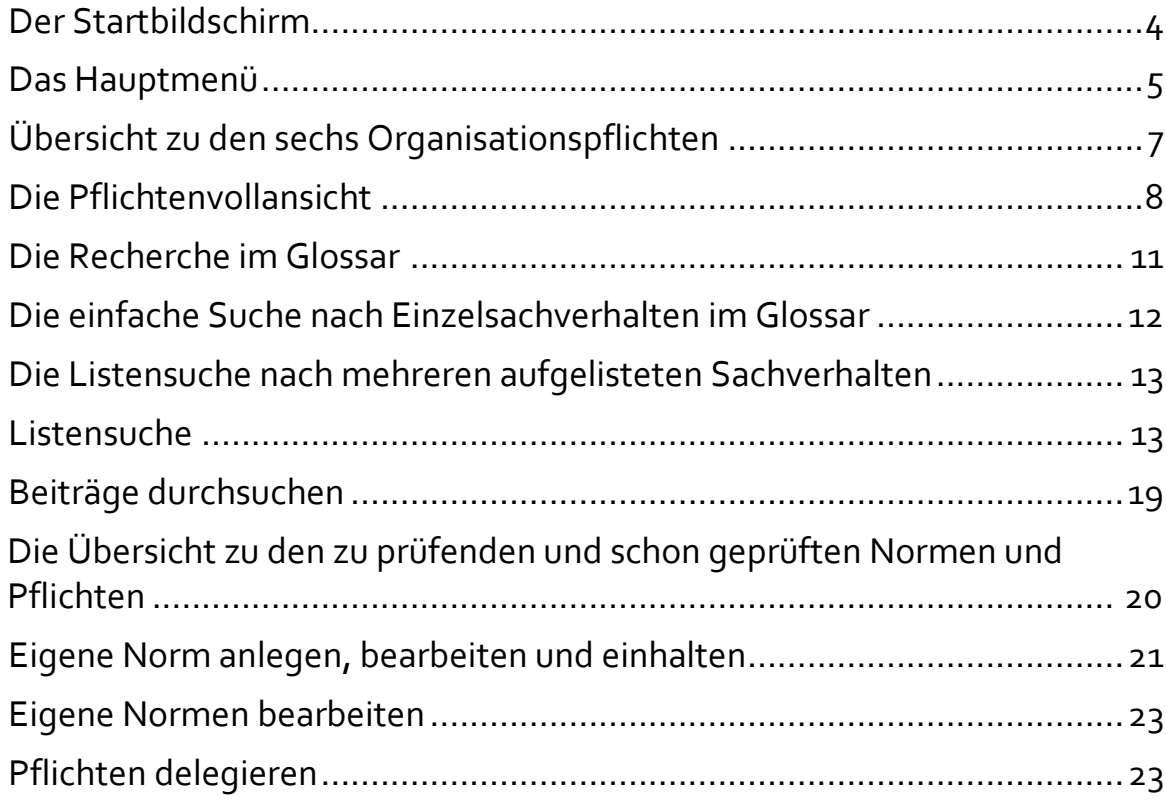

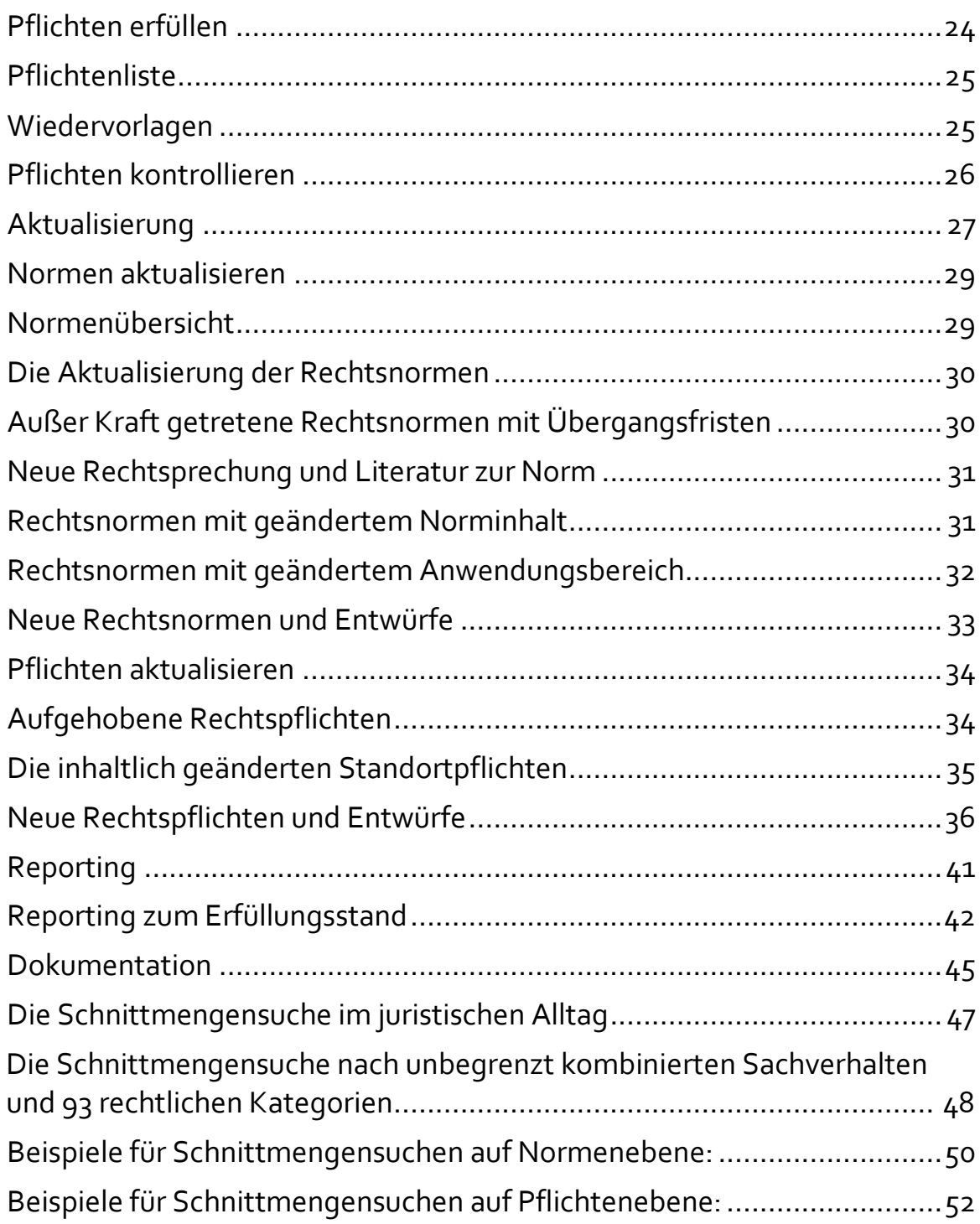

Wir bieten unser Compliance-Management-System in zwei Versionen an. Mit einer Client-Server-Version haben wir vor 30 Jahren begonnen und sie später um die aktuelle Web-Version ergänzt. Die Client-Server-Version haben wir neu erstellt.

Das rechtliche Konzept und alle Funktionen sind beibehalten, die erforderlich sind, die Organisationspflichten von Vorständen und Geschäftsführern sowie die Pflichten der Compliance Beauftragten zu erfüllen.

Umgesetzt haben wir alle Anregungen, Verbesserungsvorschläge und Hinweise aus 30 Jahren Erfahrung seit dem ersten Einsatz. Die neu in WPF entwickelte Oberfläche bietet ein neues eigenes Design, skaliert mit höherer Auflösung und bietet eine erheblich verbesserte Performance beim unbegrenzten Abfragen und Virtualisieren von großen Listen. Flyouts bieten auf einer Maske mehr abrufbare Informationen zum gleichen rechtlichen Thema auf einen Blick. Der Nutzer kann zwischen hellem und dunklem Design wählen.

Erheblich verbessert ist vor allem die Funktion der Suchmaschine. Konnte man bisher nur 5 Suchkriterien kombinieren, können nunmehr beliebig viele der insgesamt gespeicherten 93 Pflichten Kategorien miteinander beim Recherchieren kombiniert werden. Dadurch wird der Nutzen der Datenbank für Recherchen im Alltag der Rechtsabteilungen erhöht.

Durch die Schnittmengensuche können auch beliebig viele Sachverhalte beim Recherchieren nach einschlägigen Rechtsnormen und Pflichten kombiniert werden. Recherchiert werden kann in aktuell 21.300 Rechtsvorschriften, die in der Datenbank des Systems im Volltext und monatlich aktualisiert vorgehalten werden.

Die Mandantenfähigeit ist gesichert. Hat ein Mitarbeiter unterschiedliche Funktionen an verschiedenen Standort oder in verschiedenen Betriebsteilen im Unternehmen wahrzunehmen, kann dies im System abgebildet werden. Die Realität der Delegation in Unternehmen wird im System deckungsgleich und nachvollziehbar erfasst.

Die Datensicherheit wird gesteigert. Das System läuft im Intranet des Unternehmens und ist nicht auf Zugänge ins Internet angewiesen. Alle Rechtsvorschriften und die zugehörigen Daten, die für die Einhaltung aller Unternehmenspflichten erforderlich sind, werden im System vorgehalten und müssen nicht über Internetzugänge beschafft werden. Darin unterscheiden wir uns von Mitbewerbern, die auf Content-Provider angewiesen sind und über Schnittstellen Rechtstexte beschaffen müssen. Mögliche Angriffsflächen durch Internetzugänge für potentielle Hacker werden soweit wie möglich vermieden. Alle Compliance Vorgänge enthalten sensible Daten, die mit der Client-Server-Technik sicherer innerhalb des eigenen Unternehmens abgeschottet werden können. Vor allem gilt dies für Kliniken, die Patienteninformationen absichern müssen und Unternehmen der kritischen Infrastruktur wie Stadtwerke, Flughäfen, Verkehrsunternehmen. An der Unzugänglichkeit ohne Zustimmung des Unternehmens müssen besonders forschende Unternehmen wegen des Knowhows interessiert sein.

Den Nutzern der Client-Server-Version stellen wir nach den Testverfahren die neue Technik zur Verfügung. Etwa die Hälfte unserer Mandanten nutzen die ursprüngliche Client-Server-Version.

Auch in Zukunft werden wir beide Version wahlweise anbieten.

Screenshots als Beispiele zum neuen Design füge ich bei.

## <span id="page-3-0"></span>**Der Startbildschirm**

Am **Startbildschirm** wählt man den **Standort** aus, an dem das System eingesetzt wird.

Die Nutzer melden sich über die **Starttaste** an.

Wer nur in der Datenbank und der Normtextbibliothek recherchieren will, öffnet die Datenbank über den Schalter **Normtext durchsuchen.**

Informationen zur der **Version** lassen sich über den unteren Schalter aufrufen.

Auf der oberen Leiste kann man mit der ersten Funktion links zwischen **der Hell- oder Dunkeleinstellung der Masken** wählen.

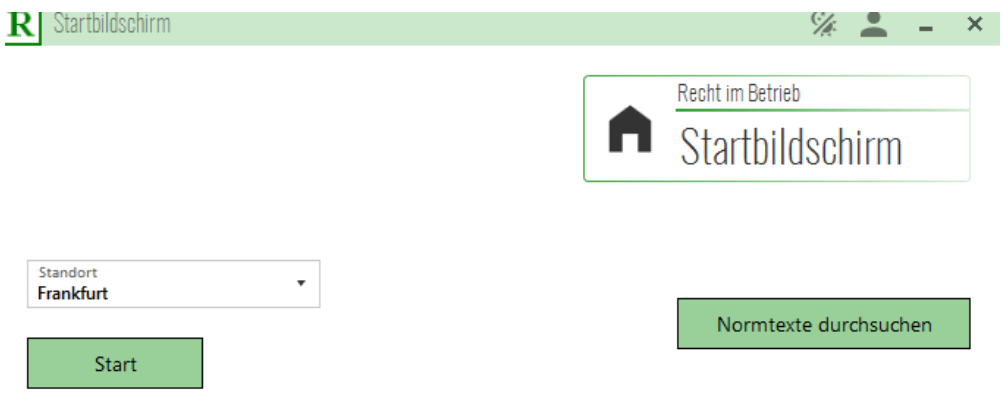

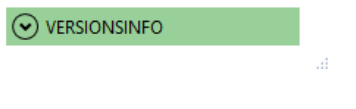

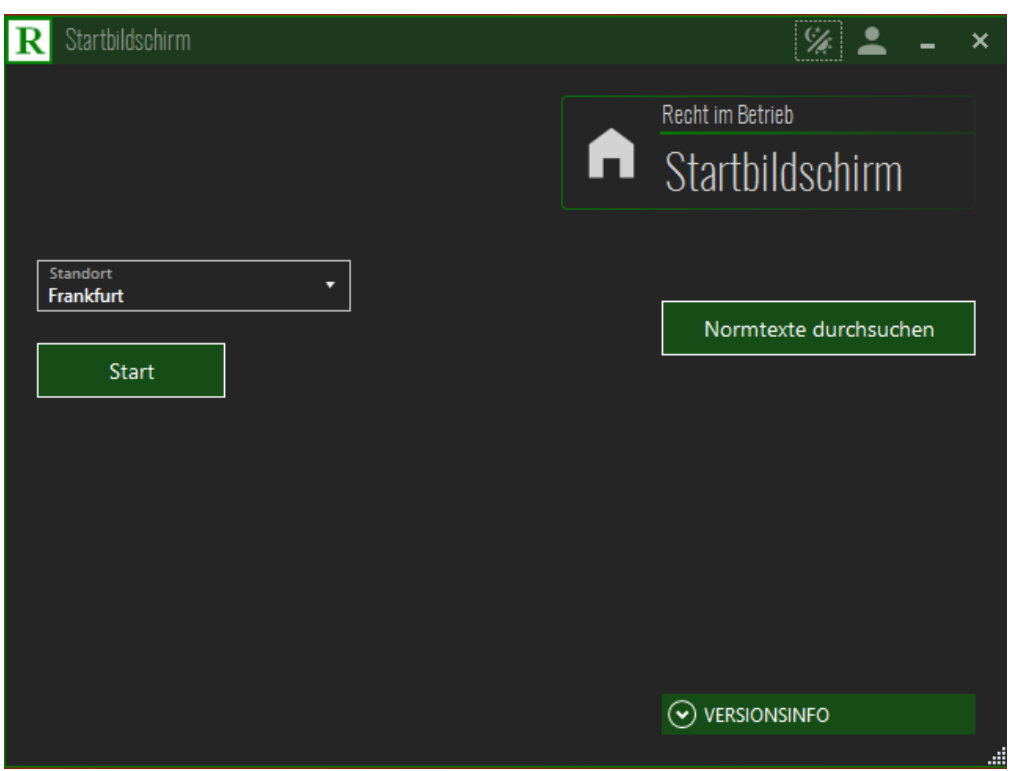

#### <span id="page-4-0"></span>**Das Hauptmenü**

Die Hauptmenümaske enthält die sechs Organisationspflichten eines Managementsystems, die von Vorständen und Geschäftsführern zu erfüllen sind, um den Vorwurf des Organisationsverschuldens zu vermeiden, für das die Vorstände und Geschäftsführer haften.

Die Unternehmenspflichten sind zu ermitteln, zu delegieren, zu aktualisieren, zu erfüllen, zu kontrollieren und zu dokumentieren. Alle sechs gelisteten Organisationspflichten lassen sich anklicken, worauf eine Erklärung zu der jeweiligen Organisationspflicht erscheint.

Wenn alle sechs Organisationspflichten erfüllt sind, wenn also alle Rechtspflichten eines Unternehmens ermittelt, delegiert, aktualisiert, erfüllt, kontrolliert und dokumentiert sind, enthält das System als Ergebnis der Einrichtung zu jeder Pflichte eine Maske , **die Pflichtenvollansicht**, die mit allen Funktionen im Folgenden gezeigt wird. Zu jeder der einzelnen sechs Funktionen lassen sich eigene Masken aufrufen, die in folgenden Screenshots gezeigt werden.

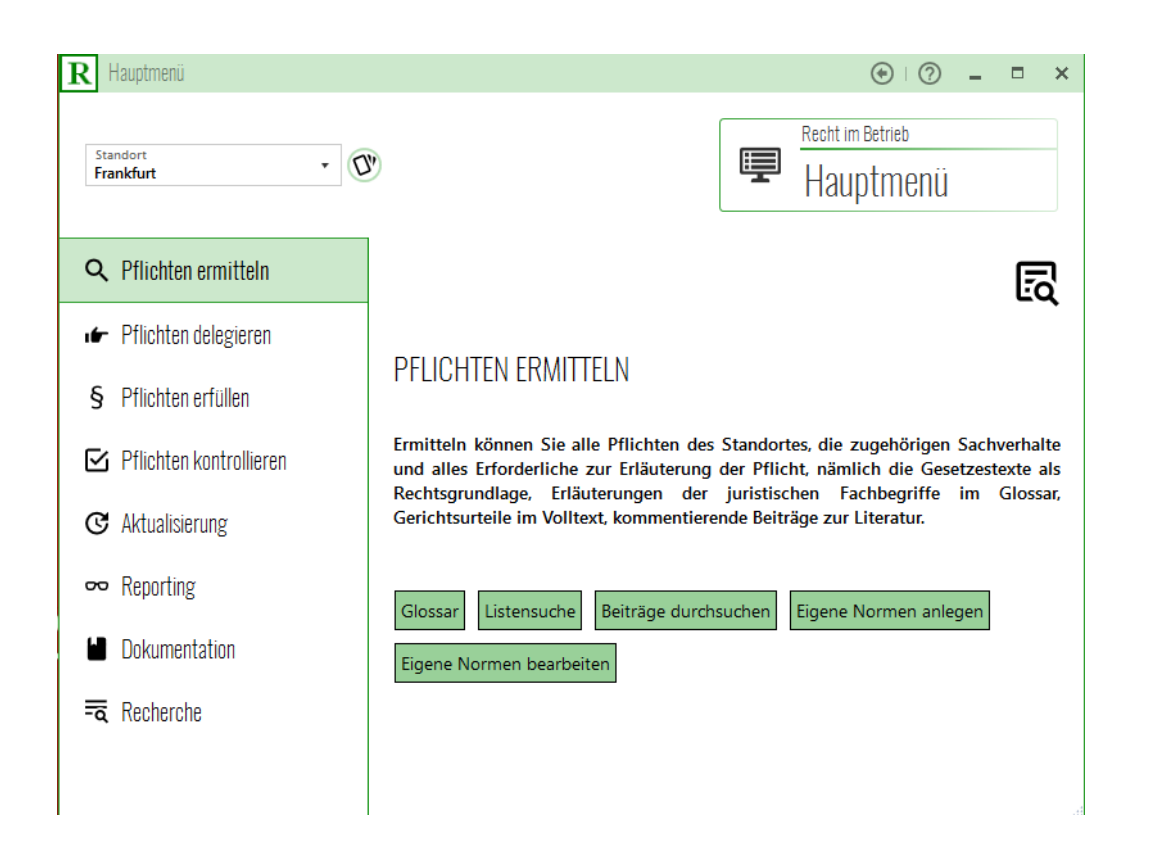

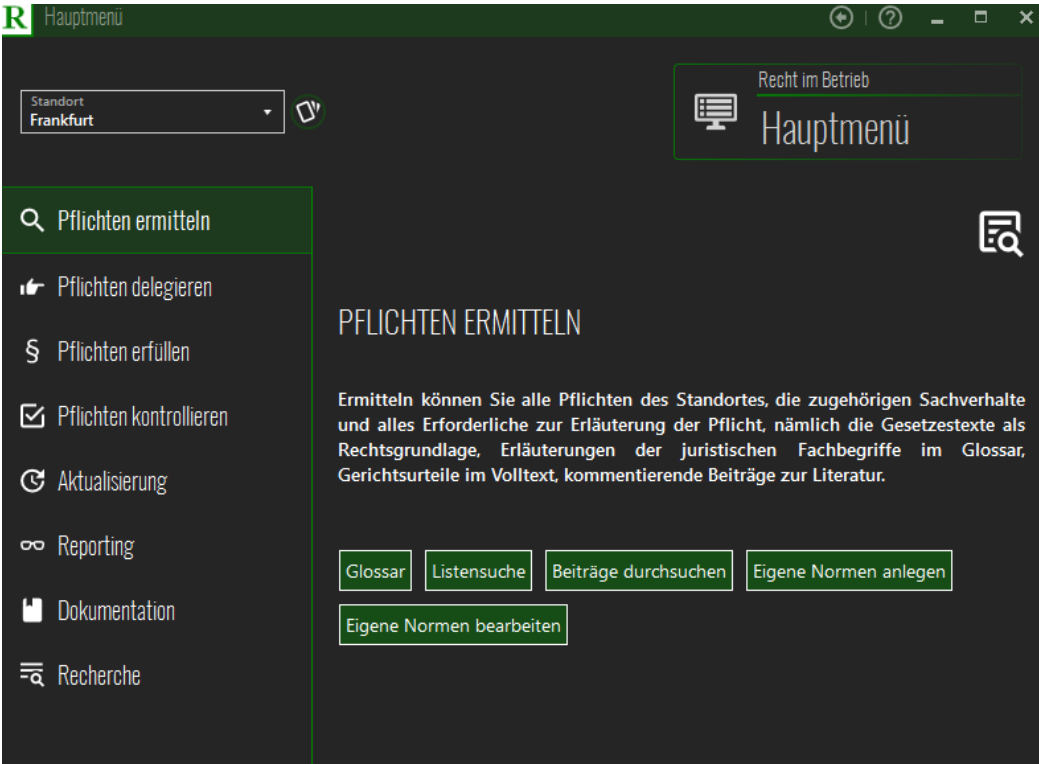

# <span id="page-6-0"></span>**Übersicht zu den sechs Organisationspflichten**

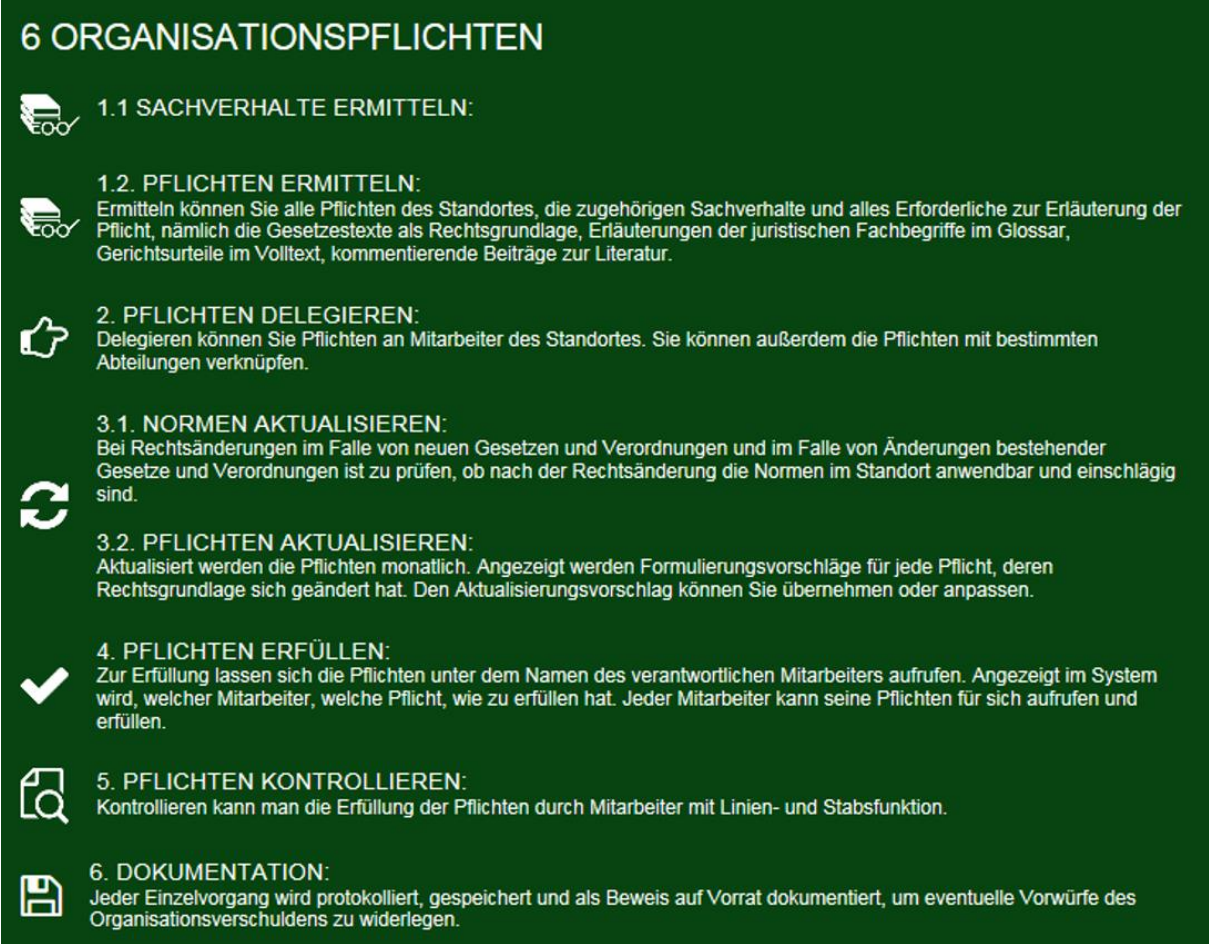

Wenn alle Organisationspflichten erfüllt sind, wenn also alle Rechtspflichten eines Unternehmens ermittelt, delegiert, aktualisiert, erfüllt, kontrolliert und dokumentiert sind, enthält das System als Ergebnis der Einrichtung die Pflichtenliste, deren Vollansicht im Folgenden mit allen Funktionen gezeigt wird.

# <span id="page-7-0"></span>**Die Pflichtenvollansicht**

Zeigt alle Betriebsteile des Unternehmens und die Betriebsteile, in die Pflicht vorkommt.

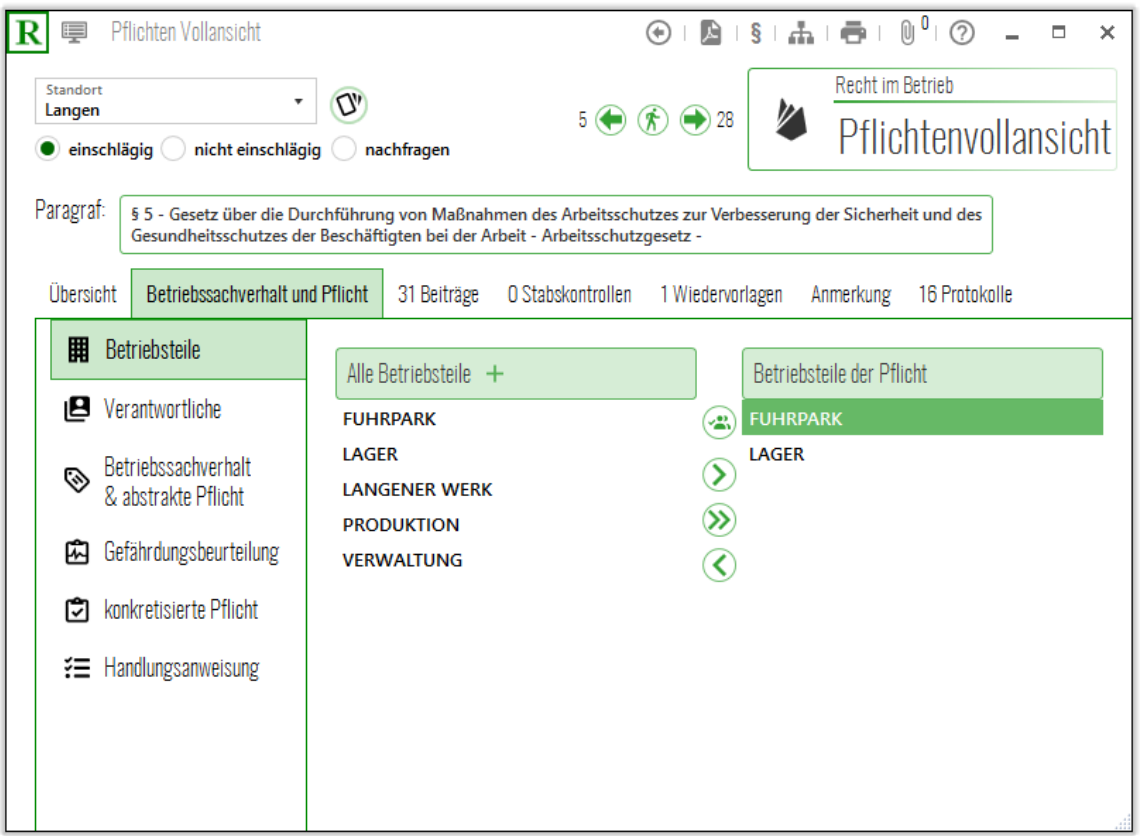

Auf der Maske lassen sich die Handlungsanweisungen aufrufen, die zur Pflicht am Betriebsteil gehören.

Auch die Handlungsanweisungen zur Pflicht lassen sich aufrufen.

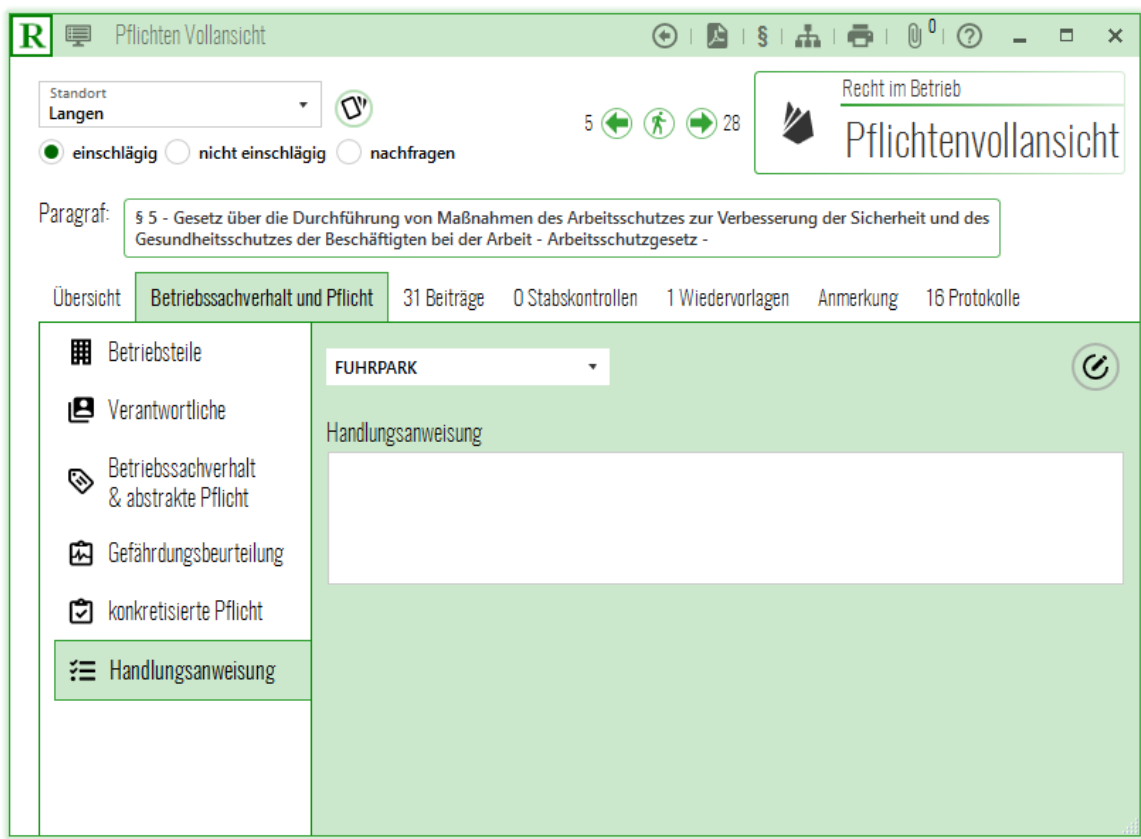

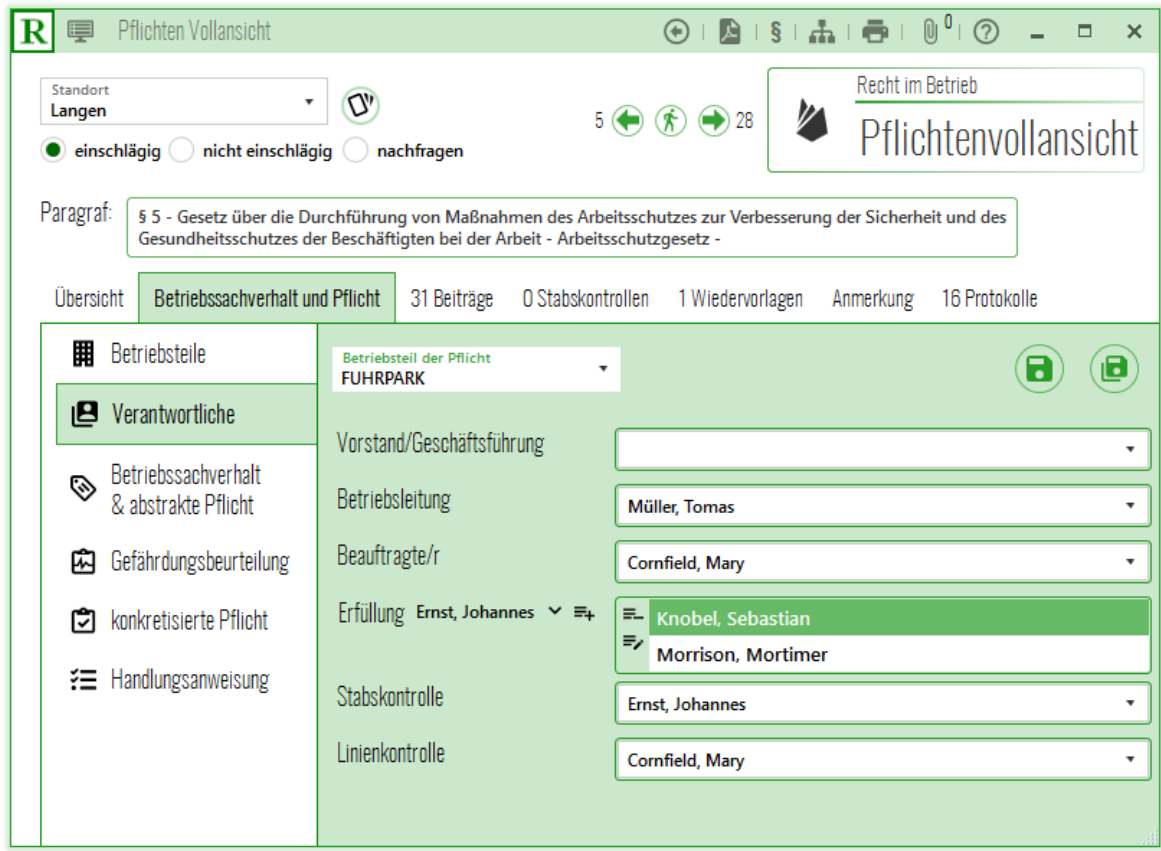

Die Verantwortlichen lassen sich aufrufen, die an Mitarbeiter delegiert wurden, und zwar als Vorstand oder Geschäftsführer, als Betriebsleiter, als Beauftragter, als Erfüller, zur Stabskontrolle und zur Linienkontrolle.

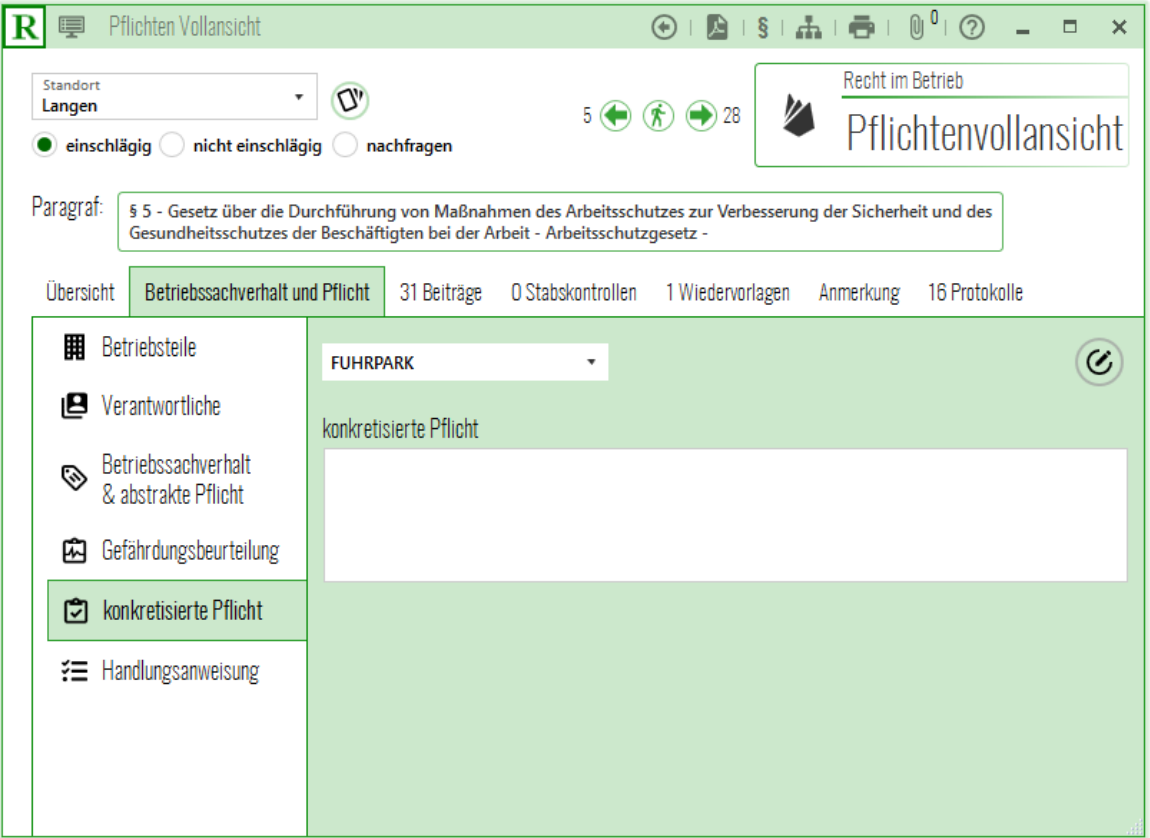

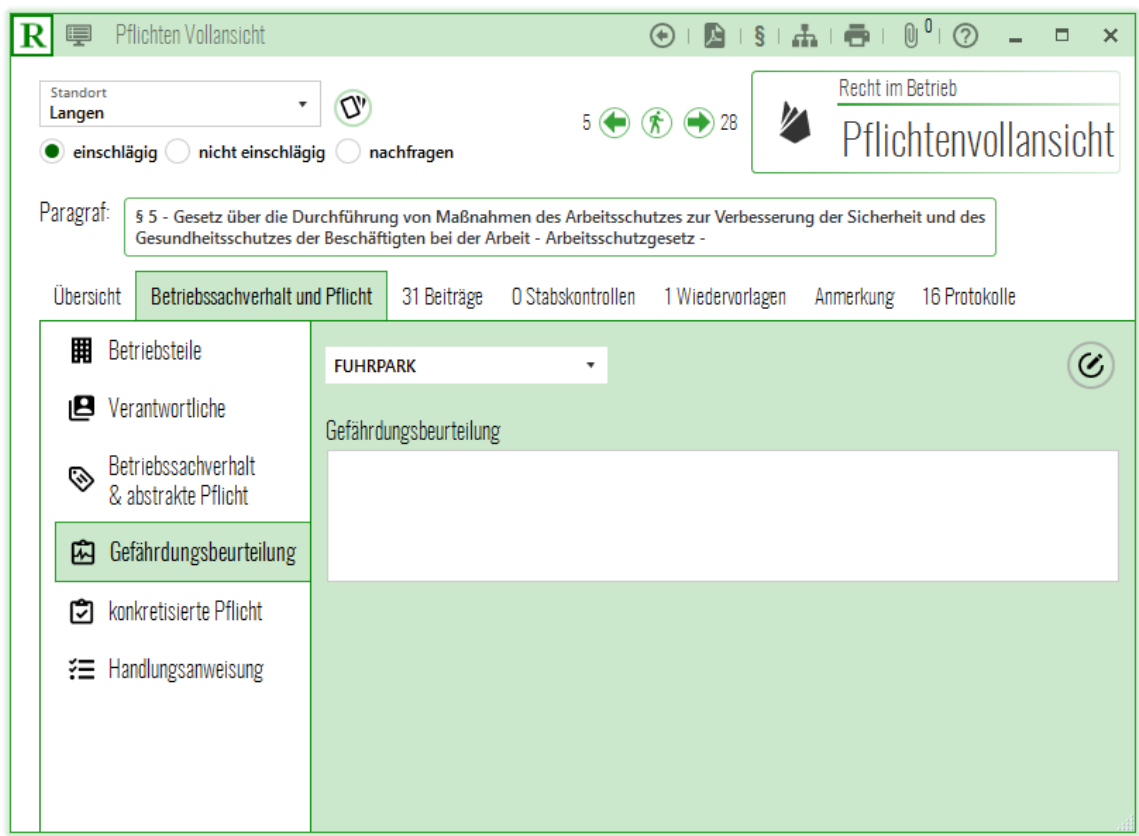

Aufrufen lässt sich das Textfeld für die Gefährdungsbeurteilung.

#### <span id="page-10-0"></span>**Die Recherche im Glossar**

Die Glossarmaske hilft beim Ermitteln der Pflichten eines Unternehmens. Gespeichert sind im System alle Sachverhalte, die schon einmal rechtlich für andere Unternehmen darauf geprüft wurden, welche Rechtspflichten sie begründen. Sacherhalte und Rechtspflichten sind so verlinkt, dass sie aufgerufen werden können. Schon einmal geprüfte Rechtspflichten können bei der erstmaligen Ermittlung der Unternehmenspflichten wiederverwendet werden, wenn die gleichen Sachverhalte in dem einzurichtenden Unternehmen vorkommen. Die Sachverhalte von Unternehmen wie die Anlagen, die Produktionsverfahren, die verwendeten Stoffe und Materialien gleichen sich in Unternehmen mit vergleichbarer Produktion zum Beispiel bei Unternehmen der gleichen Branche. Sie müssen nicht wiederholt aufs Neue rechtlich geprüft werden, sondern können wiederverwendet werden. Die Glossarmaske hilft bei der Suche nach den schon geprüften Sachverhalten und den ausgelösten und verlinkten Rechtspflichten. Sachverhalte können einzeln und gelistet eingegeben werden. Auf der rechten Seite der Maske erscheinen die verlinkten

Rechtspflichten. Sie lassen sich anklicken und öffnen, worauf die Vollansicht zur Pflicht mit allen dazugehörigen Informationen erscheint.

Aktuell sind **4.3 Millionen Links** zwischen Unternehmenssachverhalten und den jeweils ausgelösten Rechtspflichten im Glossar gespeichert. Dieser Bestand wurde über 20 Jahre gesammelt. Beim Einrichten werden die angezeigten Sachverhalt und Pflichten auf Einschlägigkeit und Aktualität rechtlich geprüft. Schon einmal geprüfte Sachverhalte, die ein Risiko darstellen, das mit der jeweils verlinkten Pflicht präventiv zur Vermeidung eines Schadens an einem geschützten Rechtsgut abzuwenden ist**. Gesenkt wird durch dieses Verfahren der Einrichtungsaufwand**. Die Rechtspflichten müssen nicht erneut ermittelt , sondern nur auf die Einschlägigkeit am Standort geprüft werden.

#### <span id="page-11-0"></span>**Die einfache Suche nach Einzelsachverhalten im Glossar**

Als Beispiel für eine Einzelrecherche kann man den Sachverhalt der Abschalteinrichtung eingeben, worauf neun Vorschriften angezeigt werden, die den Sachverhalt regeln, unter anderem das Verbot als Pflicht, die im Dieselskandal von Autoherstellern verletzt wurde und zu einem Schaden in Milliardenhöhe geführt hat

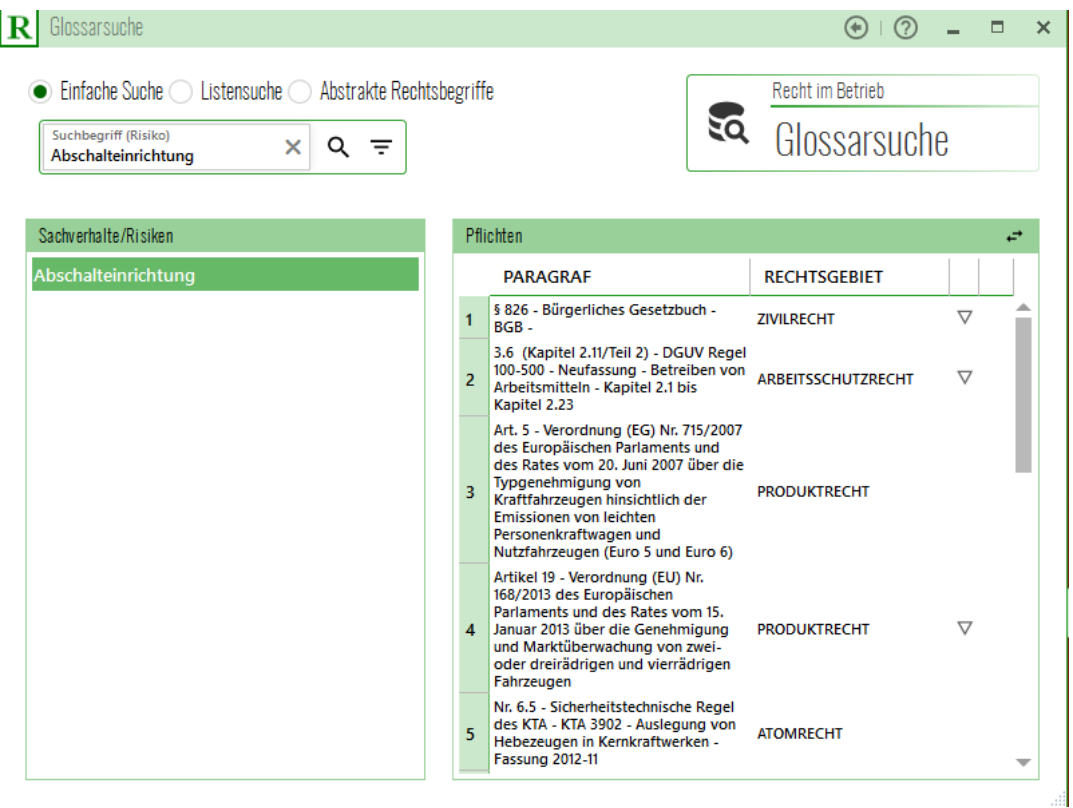

# <span id="page-12-0"></span>**Die Listensuche nach mehreren aufgelisteten Sachverhalten**

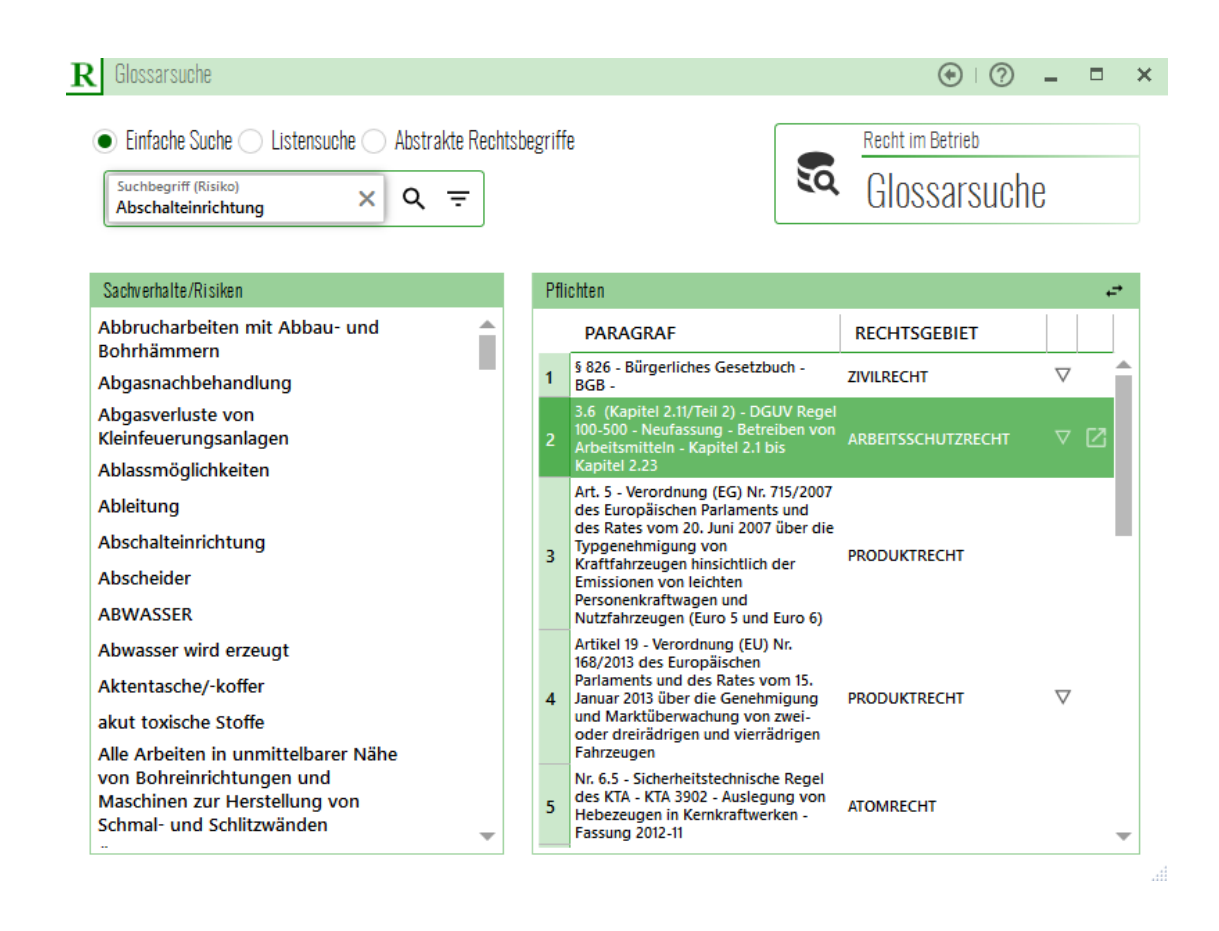

## <span id="page-12-1"></span>**Listensuche**

Die Glossarsuche zeigt an, welche Sachverhalt eines Unternehmens schon einmal rechtlich geprüft wurden, aber auch, welche nicht geprüft wurden. Diese noch zu prüfenden Sachverhalte bündelt das System und überträgt sie automatisch in die Maske zur "Listensuche", die auf eine Datenbank von aktuell **21.300 Rechtsvorschriften im Volltext der EU, des Bundes und der Länder**  zur Recherche nach Fundstellen zugreifen kann. Die Suche liefert die Anzahl der Fundstellen im Text der Rechtsvorschriften, die sich durch Anklicken einzeln aufrufen und öffnen lassen. Unsere Rechtsanwälte prüfen die Fundstellen nach Rechtspflichten, die sie formulieren und verlinkt mit den Unternehmenssachverhalten in das System einstellen. Die Rechtspflichten verlinkt mit den Sachverhalten erscheinen auf der Pflichtenmaske.

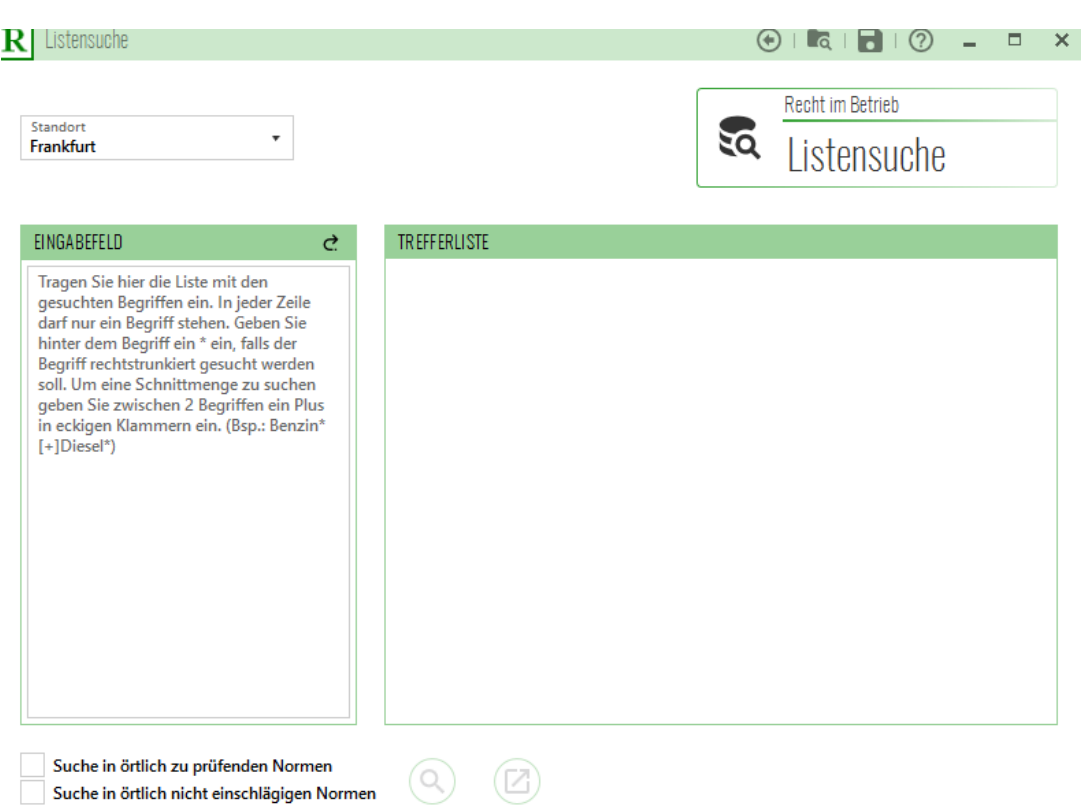

Das Rechercheergebnis ist die Anzeige der Anzahl der durchsuchten Rechtsnormen, in denen eine Fundstelle für den recherchierten Sachverhalt festgestellt wurde. Aktuell sind 21.500 Rechtsvorschriften in der Datenbank gespeichert. Jährlich wächst der Bestand der Rechtsnormen um etwa 1000 Normen abzüglich der außer Kraft Getretenen Normen. Die Recherche mit Ergebnis wird automatisch dokumentiert und kann als Nachweis genutzt werden, dass ein Unternehmenssachverhalt rechtlich geprüft wurde und zur Entlassung vom Vorwurf genutzt werden kann, eine einschlägige Rechtsvorschrift nicht zu kennen und den Sachverhalt nicht auf rechtliche Pflichten geprüft zu haben. Zur Entlastung vom Vorwurf der Unkenntnis der Norm kann der für Compliance Verantwortliche sich auf einen Tatbestandsirrtum nach § 16 StGG oder einen Verbotsirrtum nach § 17 StGB bei strafbewehrten Pflichten berufen. Abwehren lässt sich auch der Vorwurf der Verletzung der Organisationspflicht, die einschlägigen Pflichten nicht ermittelt zu haben und sie nicht zu kennen.

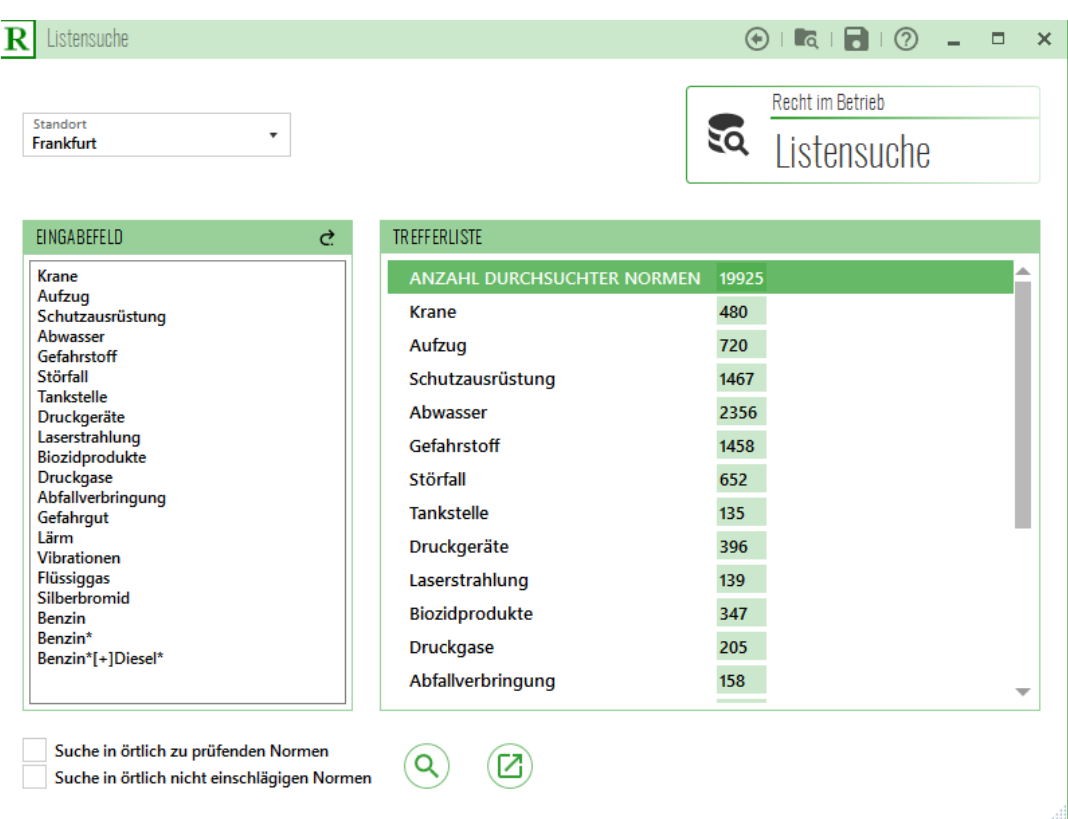

Zum Suchbegriff lassen sich die angezeigten Vorschriften öffnen. Die angezeigten Fundstellen werden von unseren Rechtsanwälten oder den Syndikus Anwälten darauf geprüft, welche Rechtspflichten sich aus der jeweiligen Fundstelle ergeben.

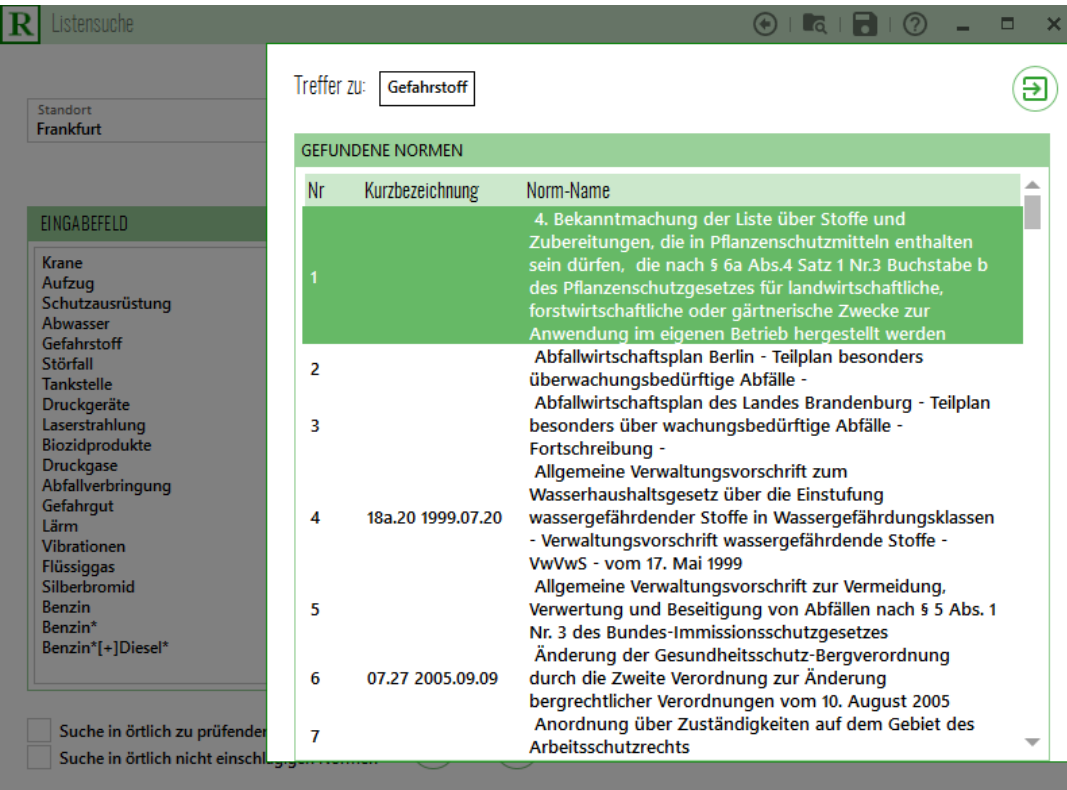

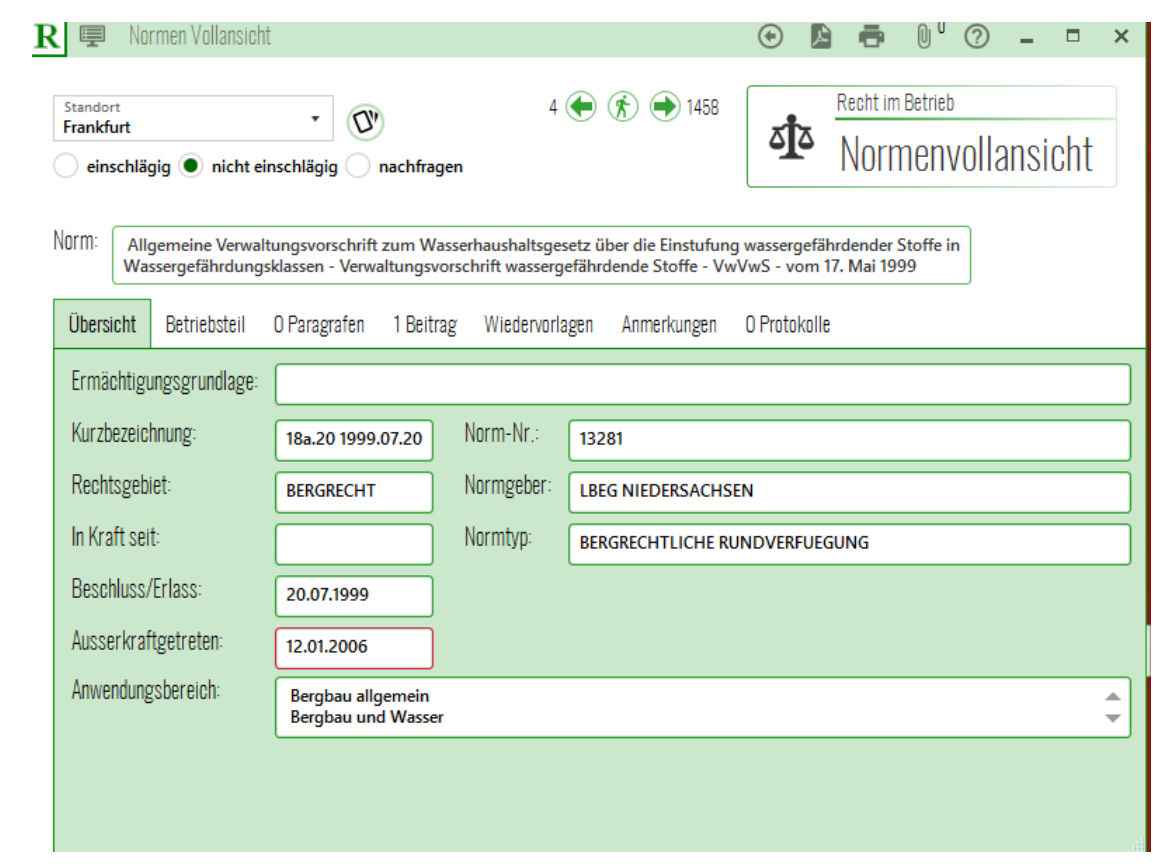

18. a) 20.

Bergämter des **Bezirks** 

20.2 - 4/99 - B II 2.2.2 - V Datum: 20.07.1999

Allgemeine Verwaltungsvorschrift zum Wasserhaushaltsgesetz über die Einstufung wassergefährdender Stoffe in Wassergefährdungsklassen (Verwaltungsvorschrift wassergefährdende Stoffe - VwVwS) vom 17. Mai 1999

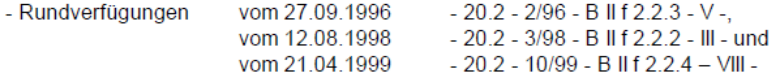

Anlagen

In der Anlage wird die im Betreff näher bezeichnete Verwaltungsvorschrift nach § 19g Abs. 5 des Wasserhaushaltsgesetzes übersandt.

Zur Klarstellung wird darauf hingewiesen, dass mit dieser Verwaltungsvorschrift wassergefährdende Stoffe im Sinne der §§ 19g bis 19I (Anlagen zum Umgang mit wassergefährdenden Stoffen) des Wasserhaushaltsgesetzes (WHG) eingestuft werden. Sie findet keine Anwendung für Rohrleitungsanlagen zum Befördern wassergefährdender Stoffe gemäß §§ 19a bis 19f WHG.

Mit dieser Verwaltungsvorschrift werden Stoffe näher bestimmt, die geeignet sind, die physikalische, chemische oder biologische Beschaffenheit des Wassers nachteilig zu verändern. Diese Stoffe werden entsprechend ihrer Gefährlichkeit, aufgrund der physikalischen, chemischen oder biologischen Stoffeigenschaften in Wassergefährdungsklassen (WGK) eingestuft. Stoffe im Sinne der Verwaltungsvorschrift sind auch Stoffgruppen und Gemische.

Die Wassergefährdungsklassen sind unterteilt in

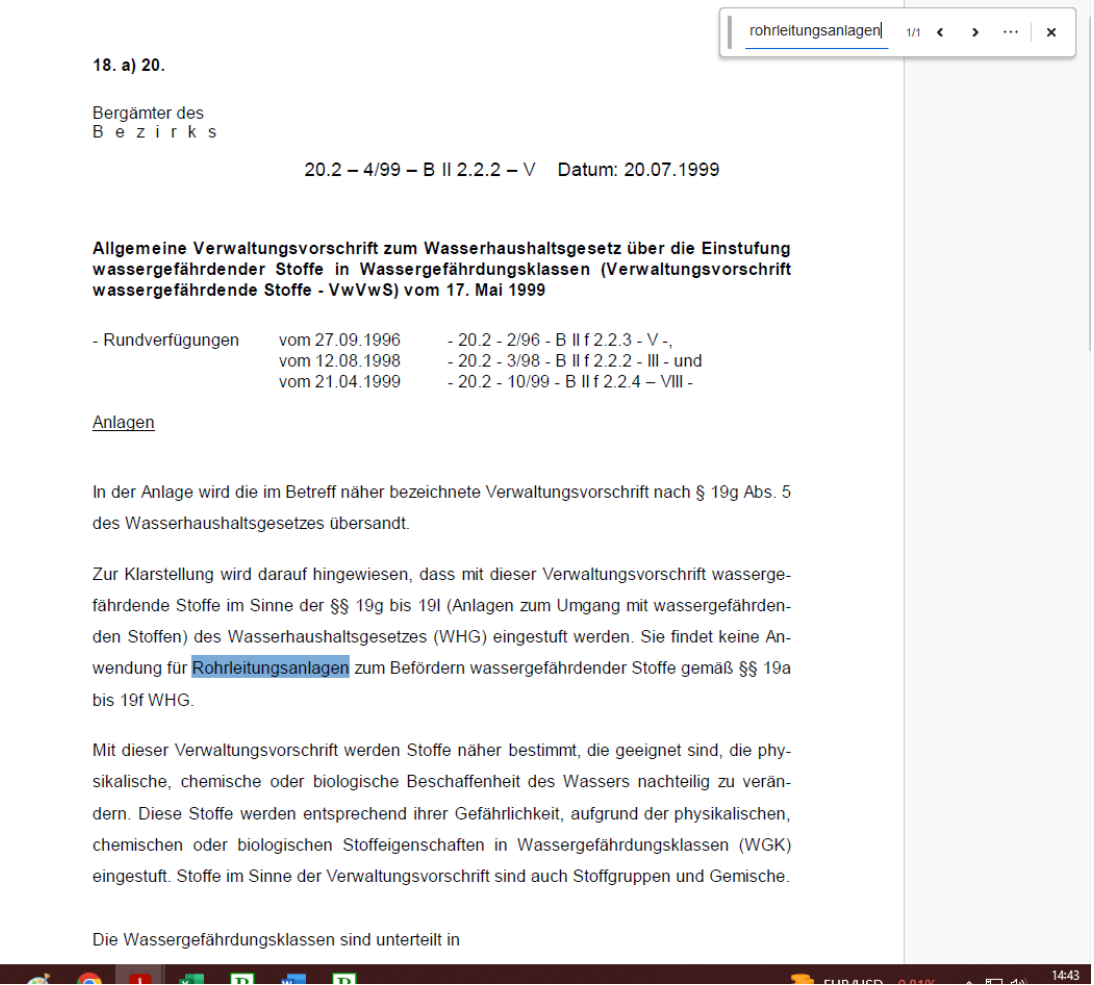

## <span id="page-18-0"></span>**Beiträge durchsuchen**

Gespeichert sind im System 66.100 Beiträge zur Rechtsprechung und Literatur, die als Kommentierungen zu streitigen Rechtsfragen genutzt werden können. Wählen kann man die Kategorie und das zu recherchierende Suchwort.

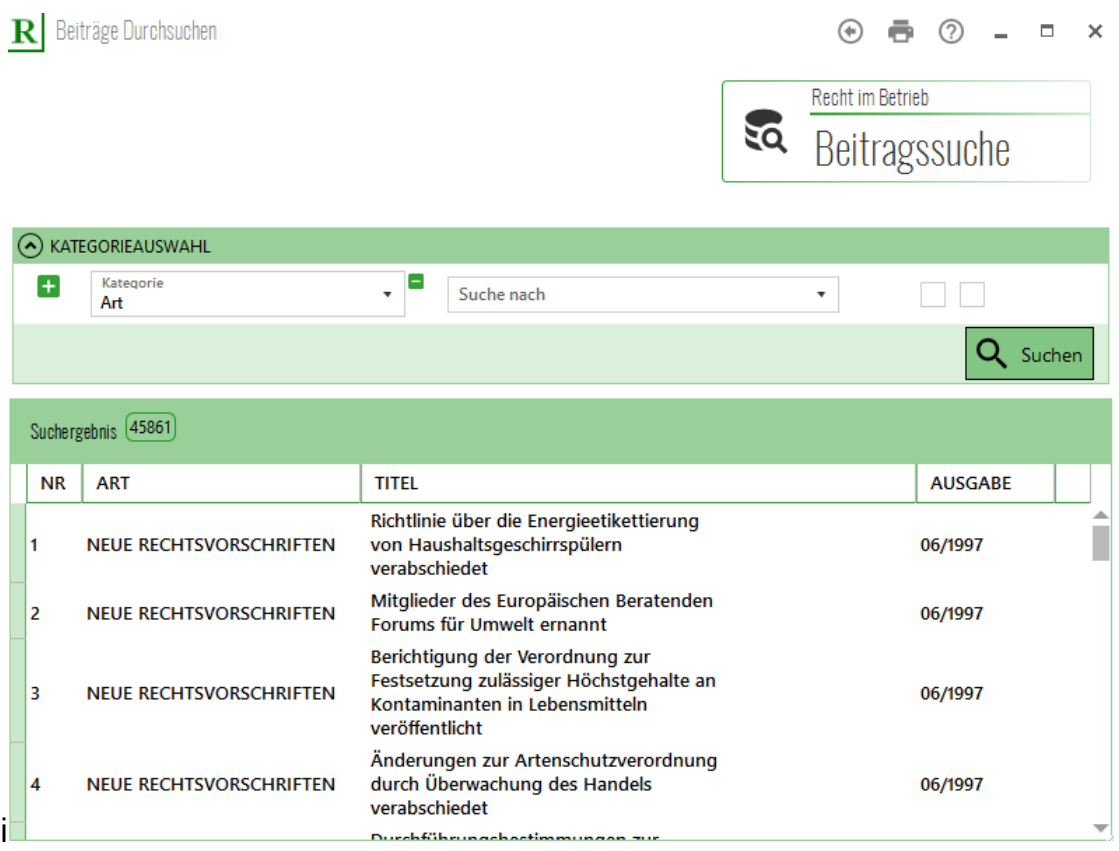

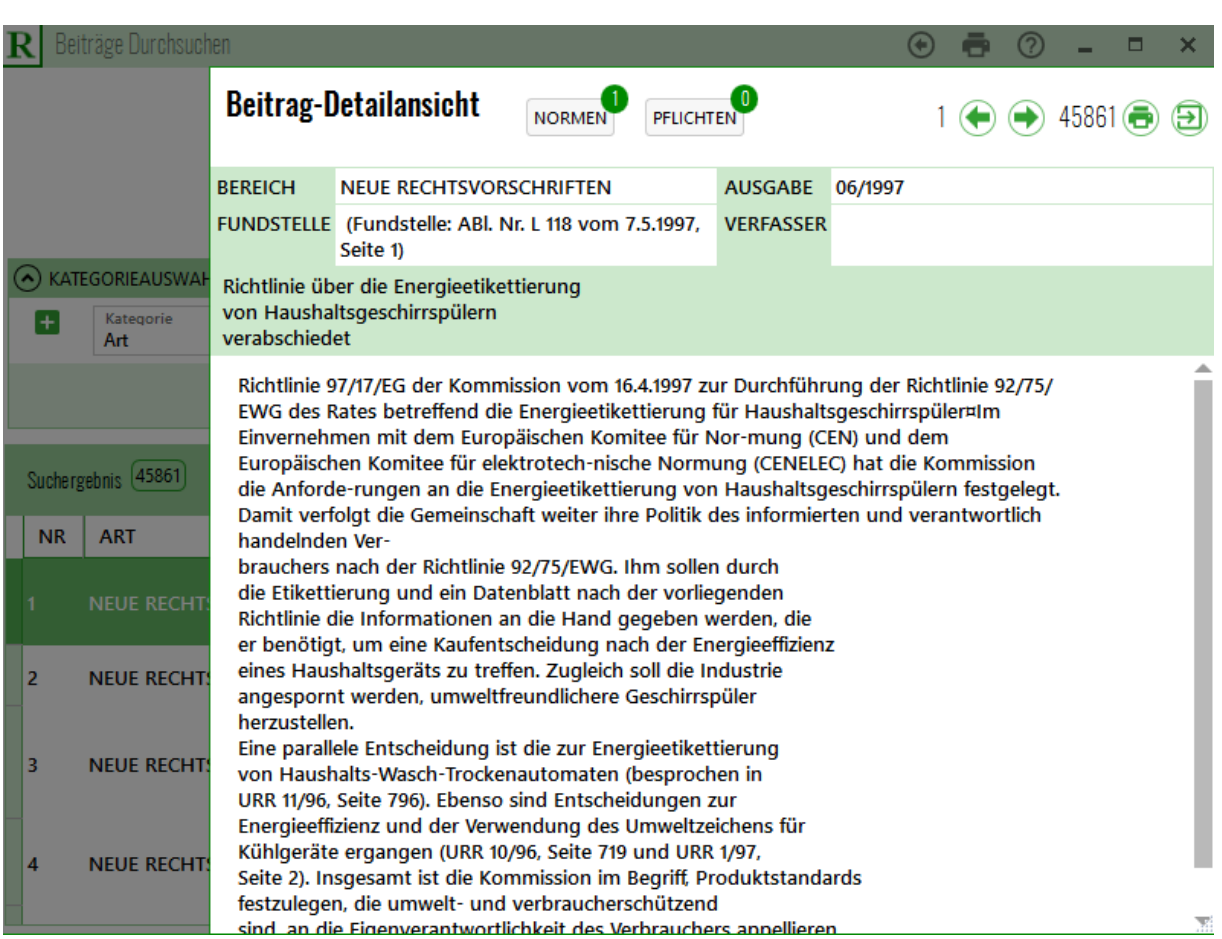

 $-20$ 

# <span id="page-19-0"></span>**Die Übersicht zu den zu prüfenden und schon geprüften Normen und Pflichten**

Bei der Ermittlung der einschlägigen Normen und Pflichten eines Standorts kann man sich jederzeit einen Überblick zum Bearbeitungsstand verschaffen.

 $\circledR$ 

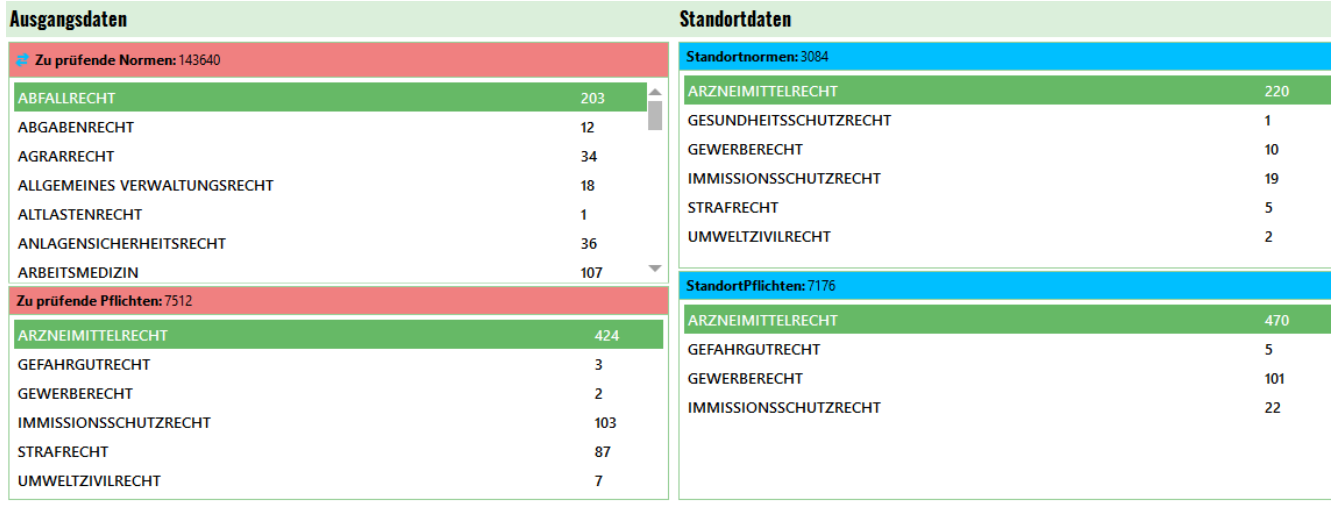

**Standortdaten Ausgangsdaten** Standortnormen: 51 **2**<br>23940 Zu prüfende Normen: ARZNEIMITTELRECHT 220 ABFALLRECHT 203 п **GESUNDHEITSSCHUTZRECHT ARGARENRECHT**  $12<sup>12</sup>$ **GEWERRERECHT**  $10<sup>10</sup>$ **AGRARRECHT**  $24$ **IMMISSIONSSCHLITZRECHT** 19 ALLGEMEINES VERWALTUNGSRECHT 18 **STRAFRECHT** ALTLASTENRECHT **UMWELTZIVILRECHT**  $\overline{2}$ ANLAGENSICHERHEITSRECHT  $36$ ARBEITSMEDIZIN  $107$ StandortPflichten: 1196 Zu prüfende Pflichten: 1252 **ARZNEIMITTEI RECHT** 470 ARZNEIMITTELRECHT  $424$ **GEFAHRGUTRECHT GFFAHRGUTRECHT** GEWERBERECHT  $101$ **GEWERBERECHT**  $\overline{2}$ **IMMISSIONSSCHUTZRECHT** 22 **IMMISSIONSSCHUTZRECHT** 103 **STRAFRECHT UMWELTZIVILRECHT**  $\overline{1}$ 

#### <span id="page-20-0"></span>**Eigene Norm anlegen, bearbeiten und einhalten**

Unternehmen können im System eigene Normen einstellen, mit denen sie unternehmensinterne Pflichten für ihre Belegschaftsmitglieder vorgeben. Mit dem System werden diese eigenen Pflichten wie die einschlägigen Rechtspflichten organisiert, nämlich an Mitarbeiter delegiert, aktualisiert, erfüllt, kontrolliert und dokumentiert. Vor allem für ausländische Unternehmen mit Standorten in Deutschland bietet diese Funktion des Systems die Möglichkeit, konzernweit die eigenen Normen zu organisieren und ihre Einhaltung durchzusetzen. Amerikanische Unternehmen stellen Policies und Guidelines ein.

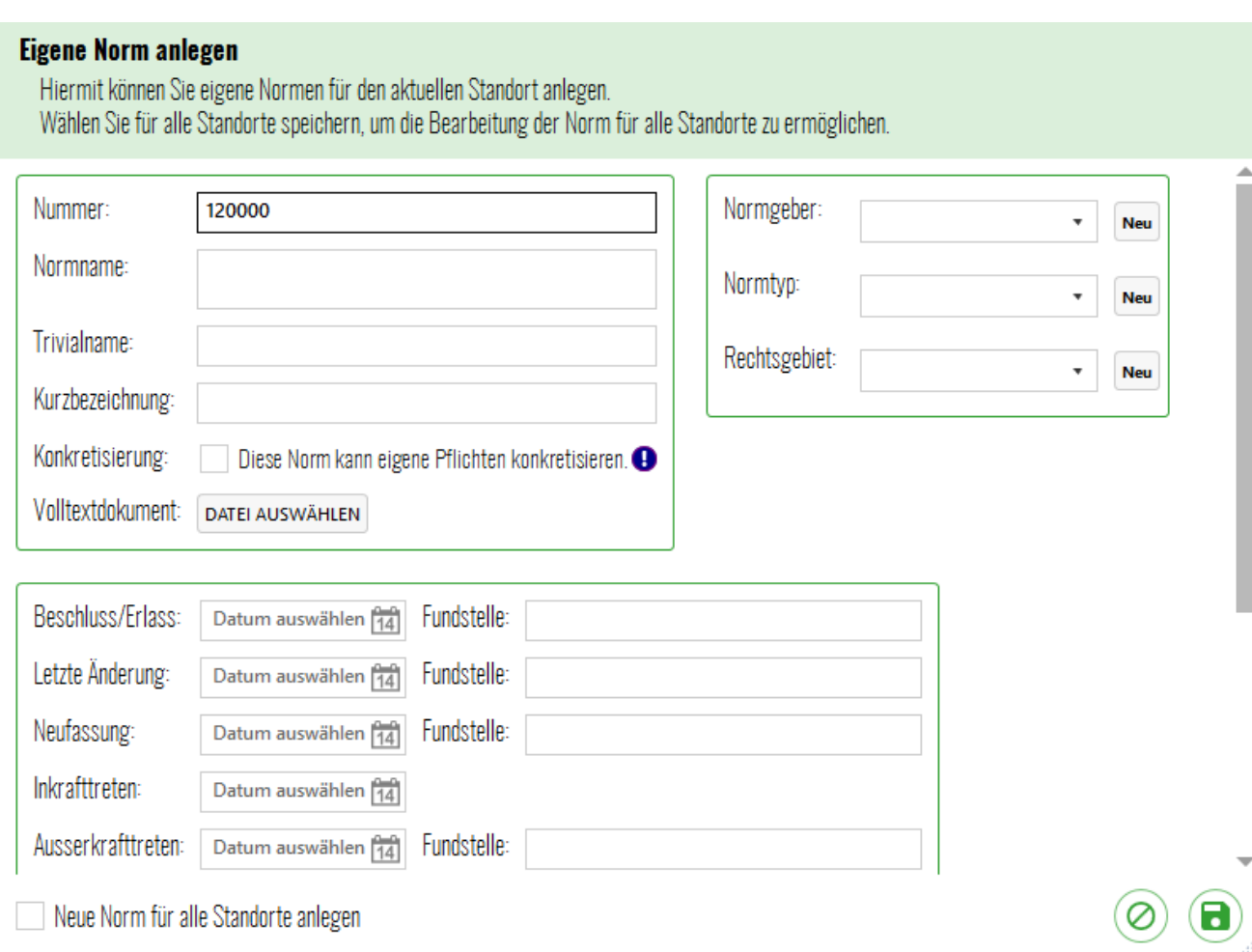

# <span id="page-22-0"></span>**Eigene Normen bearbeiten**

Die eigenen Normen des Unternehmens lassen sich über einen Flyout aufrufen

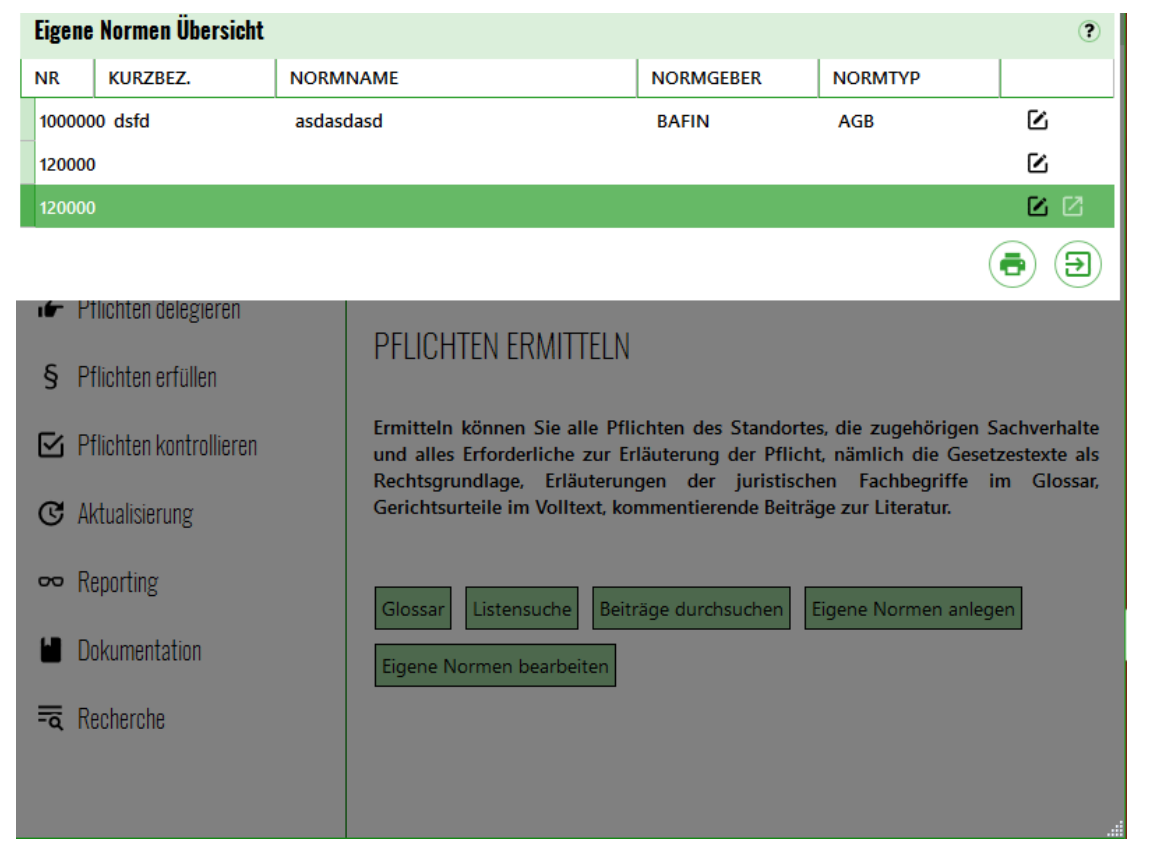

# <span id="page-22-1"></span>**Pflichten delegieren**

Die ermittelten einschlägigen Rechtspflichten des Unternehmens sind an Mitarbeiter zu delegieren, da sie nicht von den wenigen Organen, den Vorständen und Geschäftsführern, erfüllt werden können. Die Delegation der Rechtspflichten ist eine Organisationspflicht der Geschäftsleiter. Im System lassen sich alle Rechtspflichten mit einem namentlich benannten Mitarbeiter verlinken und unter dessen Namen auch jederzeit aufrufen. Verlinken kann die Rechtspflichten auch mit Betriebsteilen und ebenfalls unter dem jeweiligen Betriebsteil aufrufen. Der Personalwechsel wird durch das Austauschen der Mitarbeiternamen vollzogen und dokumentiert, so dass jederzeit über die automatisch erstellten Protokolle festgestellt werden kann, wer welche Pflicht in welchem Zeitraum und in welchem Betriebsteil zu erfüllen hatte.

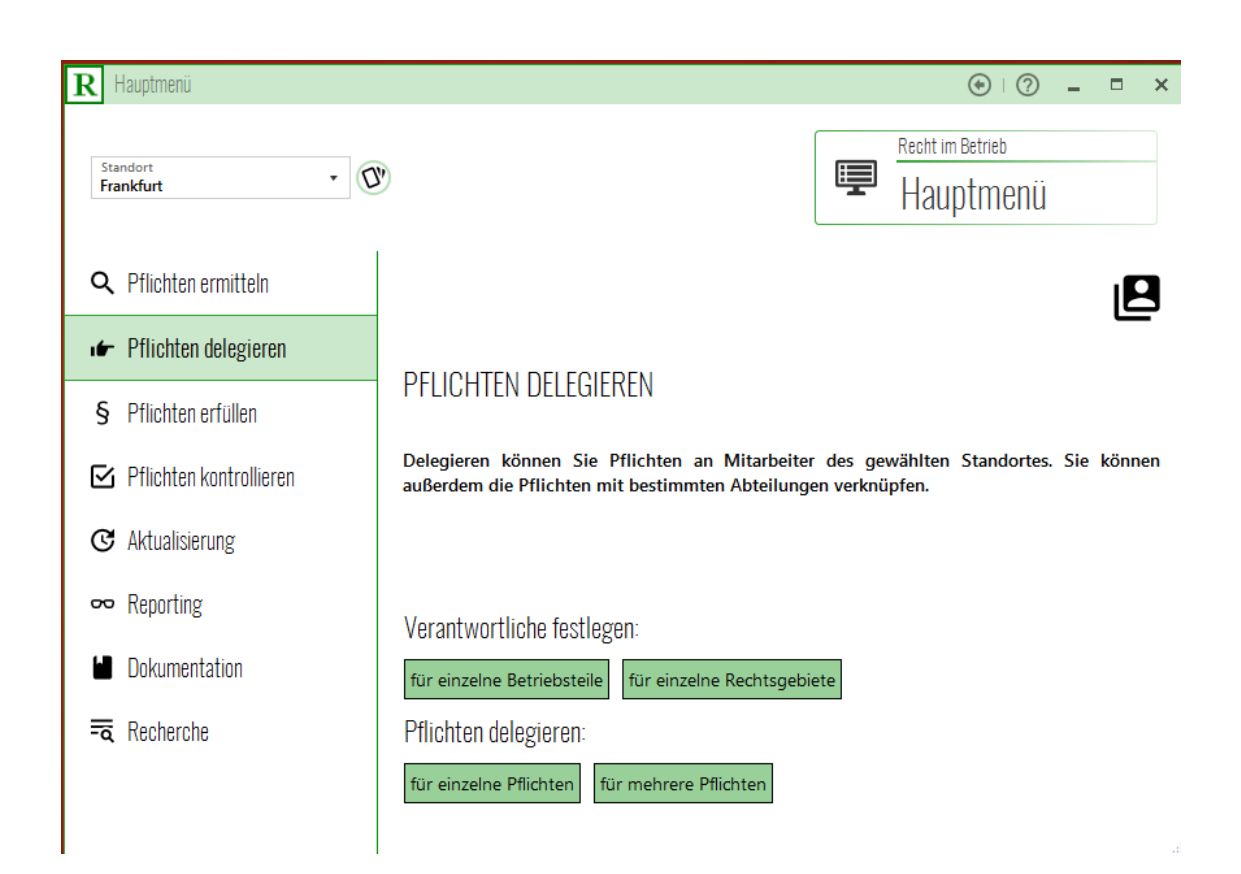

# <span id="page-23-0"></span>**Pflichten erfüllen**

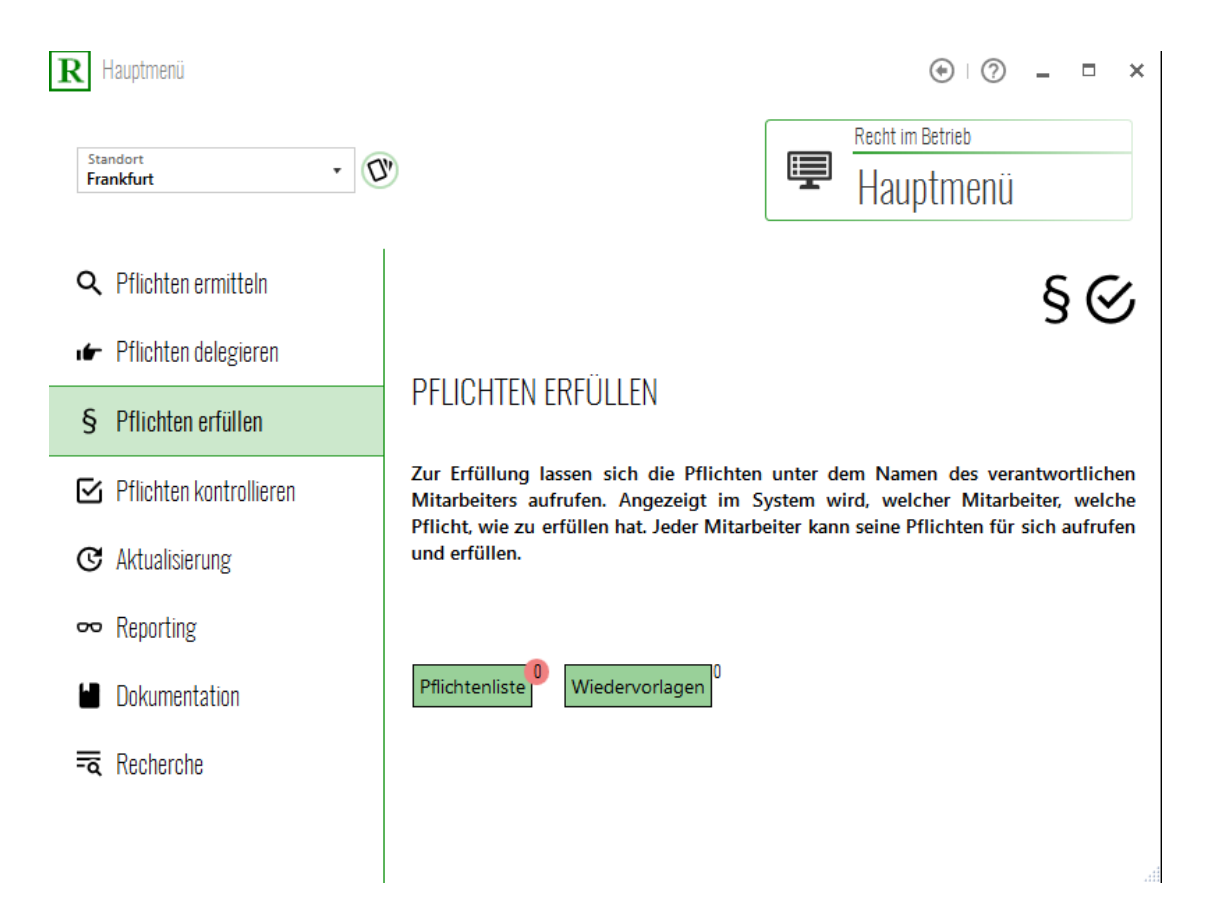

# <span id="page-24-0"></span>**Pflichtenliste**

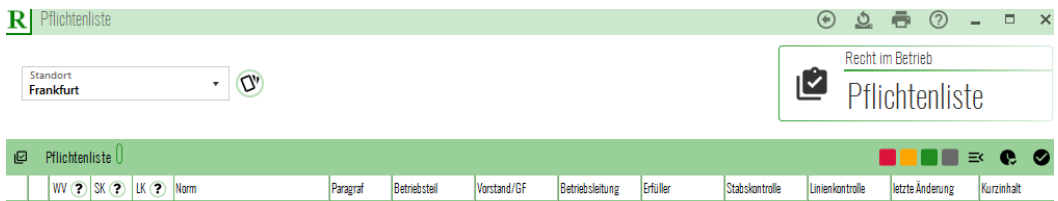

#### <span id="page-24-1"></span>**Wiedervorlagen**

Die Wiedervorlagen können über den Flyout in der Hauptmenümaske aufgerufen werden, um einen aktuellen Überblick über die nächsten anstehenden Maßnahmen zu gewinnen.

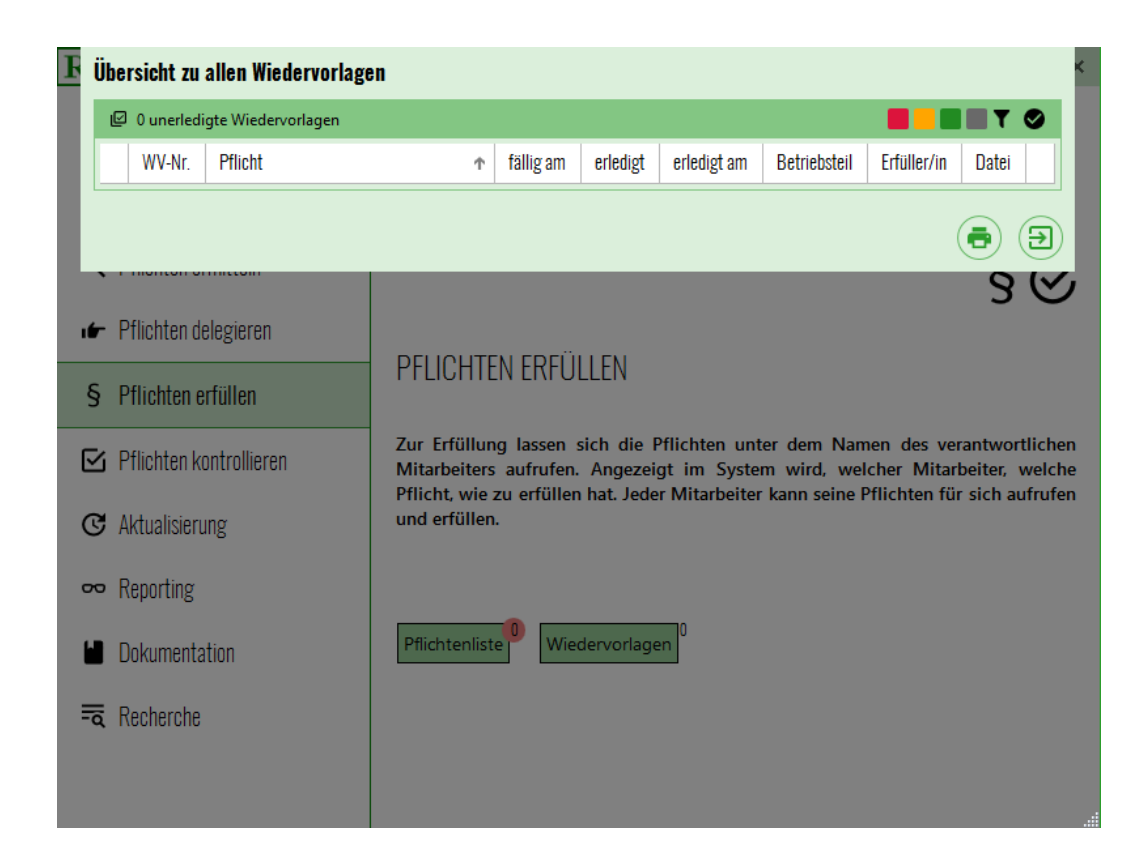

## <span id="page-25-0"></span>**Pflichten kontrollieren**

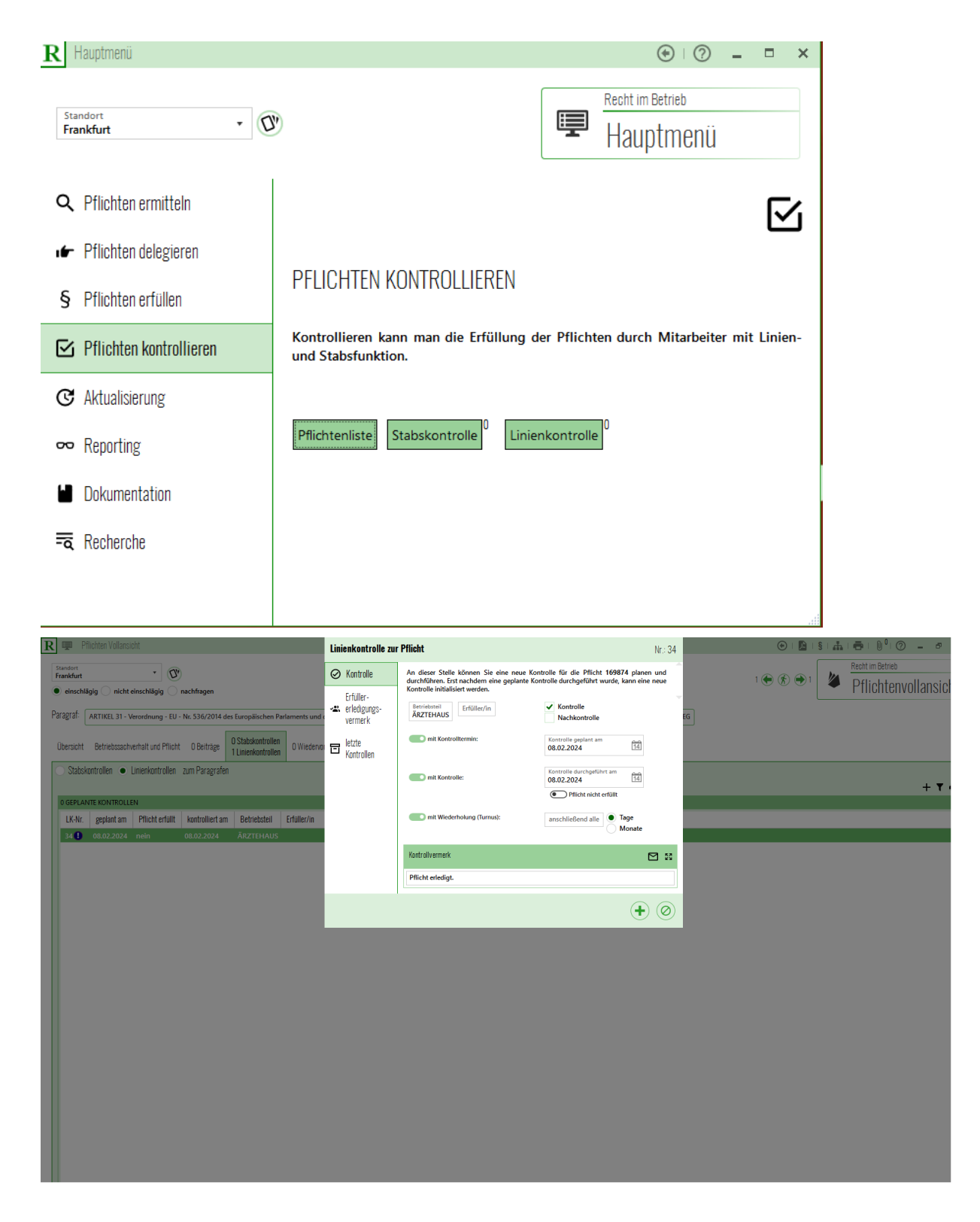

#### <span id="page-26-0"></span>**Aktualisierung**

Monatlich verschicken wir alle rechtlichen Änderungen an alle Mandanten. Das Pflichtenprofil jedes Unternehmens wird in einen Algorithmus übersetzt, der auf dem Server jedes Unternehmens liegt und die einschlägigen rechtlichen Informationen erkennt und herausfiltert, so dass das Unternehmen nur die einschlägigen Änderungen bearbeiten muss. Alle Neuerungen, die das Unternehmen nicht beachten muss, weil sie nichteinschlägige Informationen betrifft, werden durch den Algorithmus herausgefiltert. Im Durchschnitt werden **10 % aller Rechtsnormen monatlich geändert**, sie werden entweder **aufgehoben, oder durch die Rechtsprechung der Gerichte oder durch die Literatur in ihrer Auslegung geändert, oder inhaltlich durch den Gesetzgeber geändert, oder es wird der Anwendungsbereich geändert oder es werden neue Gesetze erlassen oder im Entwurf vorgestellt.** Diese Änderungen erfassen wir im System in den fünf Schritten, wie sie in der Aktualisierungsmaske dargestellt sind. Jeder der fünf Schritte wird im Text erläutert. Die zu aktualisierenden Normen werden über einen Schalter aufgelistet. Die Aktualisierung von Normen und Pflichten werden in zwei Masken behandelt. Im ersten Schritt werden die geänderten einschlägigen Normen ermittelt und aktualisiert. Drei Funktionen bietet das Hauptmenü zur Aktualisierung. Die Normen aktualisieren, die Pflichten aktualisieren. Eine Übersicht bietet die Maske **Normenübersicht**, welche Normen außer Kraft, mit neuer Rechtsprechung und Literatur, mit geändertem Inhalt, mit geändertem Anwendungsbereich und welche Normen neu oder im Entwurf zu prüfen und zu aktualisieren sind. Jede der fünf zu aktualisierenden Kategorien kann man in der Normenübersichtsmaske aufrufen.

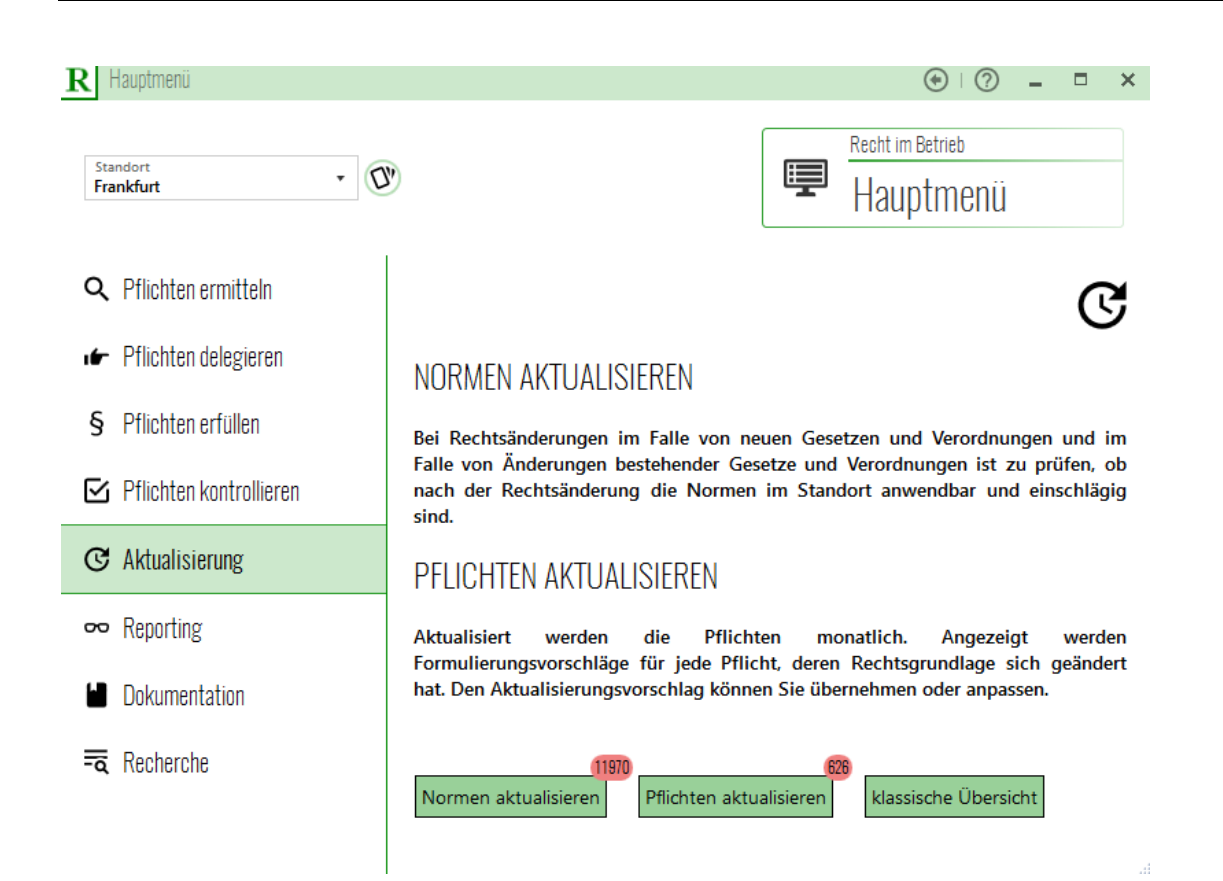

## <span id="page-28-0"></span>**Normen aktualisieren**

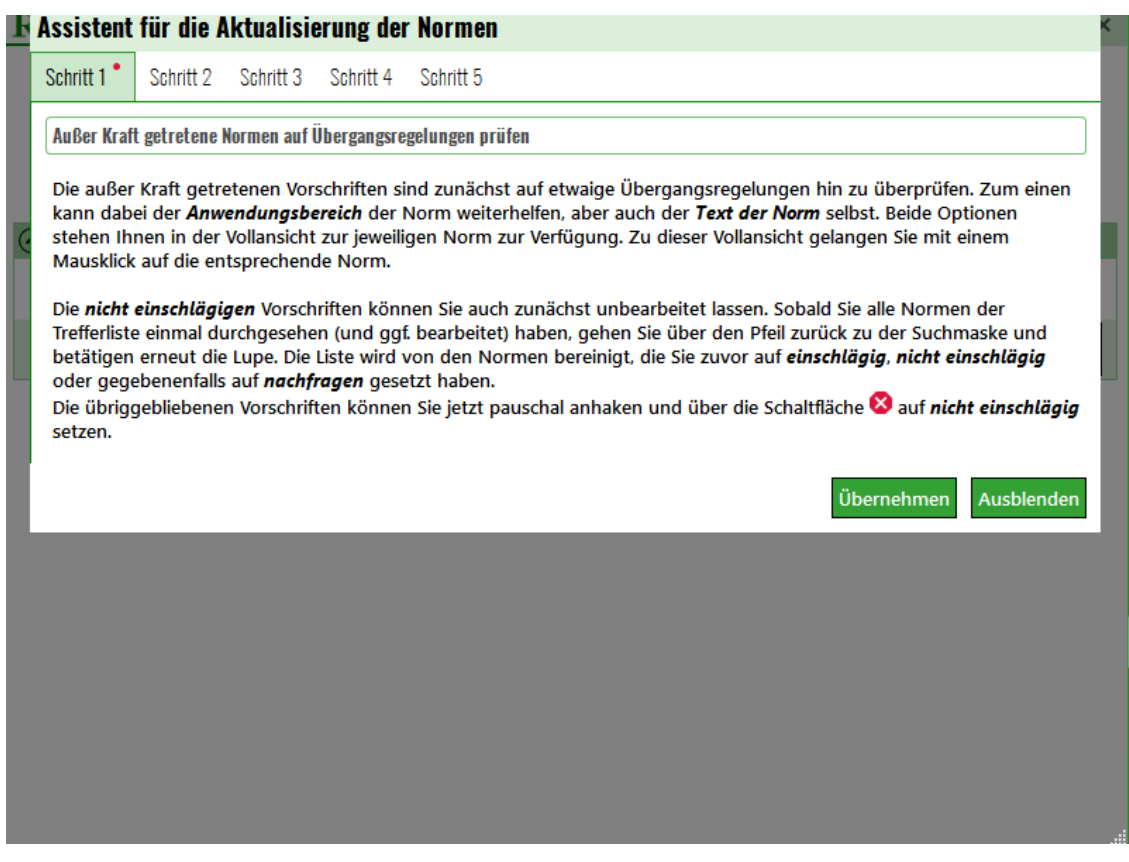

## <span id="page-28-1"></span>**Normenübersicht**

Eine Übersicht bietet die Maske **Normenübersicht**, welche Normen außer Kraft, mit neuer Rechtsprechung und Literatur, mit geändertem Inhalt, mit geändertem Anwendungsbereich und welche Normen neu oder im Entwurf zu prüfen und zu aktualisieren sind. Jede der fünf zu aktualisierenden Kategorien kann man in der Normenübersichtsmaske aufrufen. Zum Beispiel kann man alle außerkraftgetretenen Normen gelistet aufrufen, um sich einen Überblick zu verschaffen. Das gleiche gilt für die inhaltlich, oder im Anwendungsbereich geänderten oder für die neuen Normen.

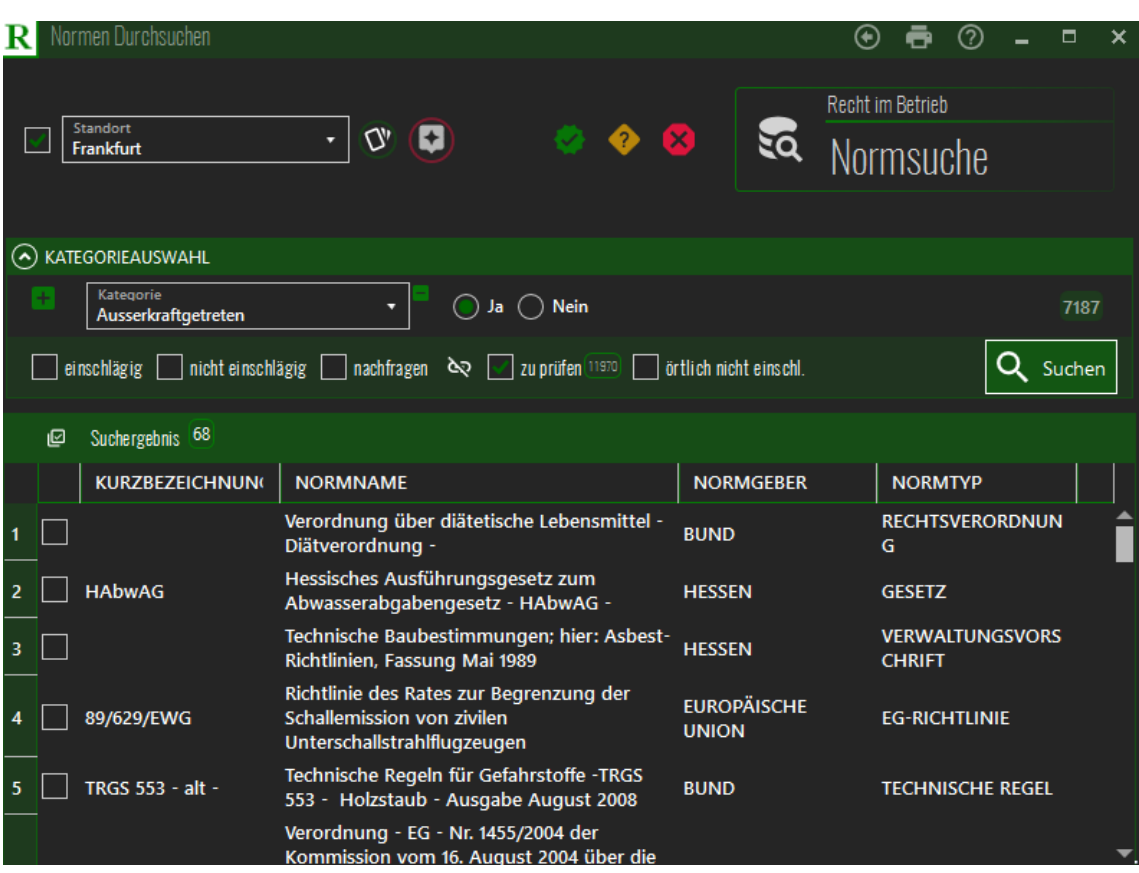

# <span id="page-29-0"></span>**Die Aktualisierung der Rechtsnormen**

In fünf Schritten werden die Rechtsnormen aktualisiert. Nur bei den aktualisierten Normen werden in einem weiteren Schritt die Rechtspflichten aktualisiert. Diese Reihenfolge der Prüfung gewährleistet, dass Rechtspflichten nur bei aktualisierten Normen geprüft und geändert werden. Die Aktualisierung ist in fünf Schritten zu bearbeiten.

# <span id="page-29-1"></span>**Außer Kraft getretene Rechtsnormen mit Übergangsfristen**

Im ersten Schritt werden die außer Kraft getretenen Normen angezeigt. Sie sind nach Übergangsfristen zu untersuchen. Viele gelten noch innerhalb eine Übergangsfrist, die im ersten Prüfschritt der Aktualisierung festgestellt wird.

## <span id="page-30-0"></span>**Neue Rechtsprechung und Literatur zur Norm**

In einem zweiten Schritt werden alle Rechtsnormen gezeigt, zu denen neue Rechtsprechung und Literatur zu verarbeiten sind, die vor allem die Auslegung der Rechtsnomen beeinflussen.

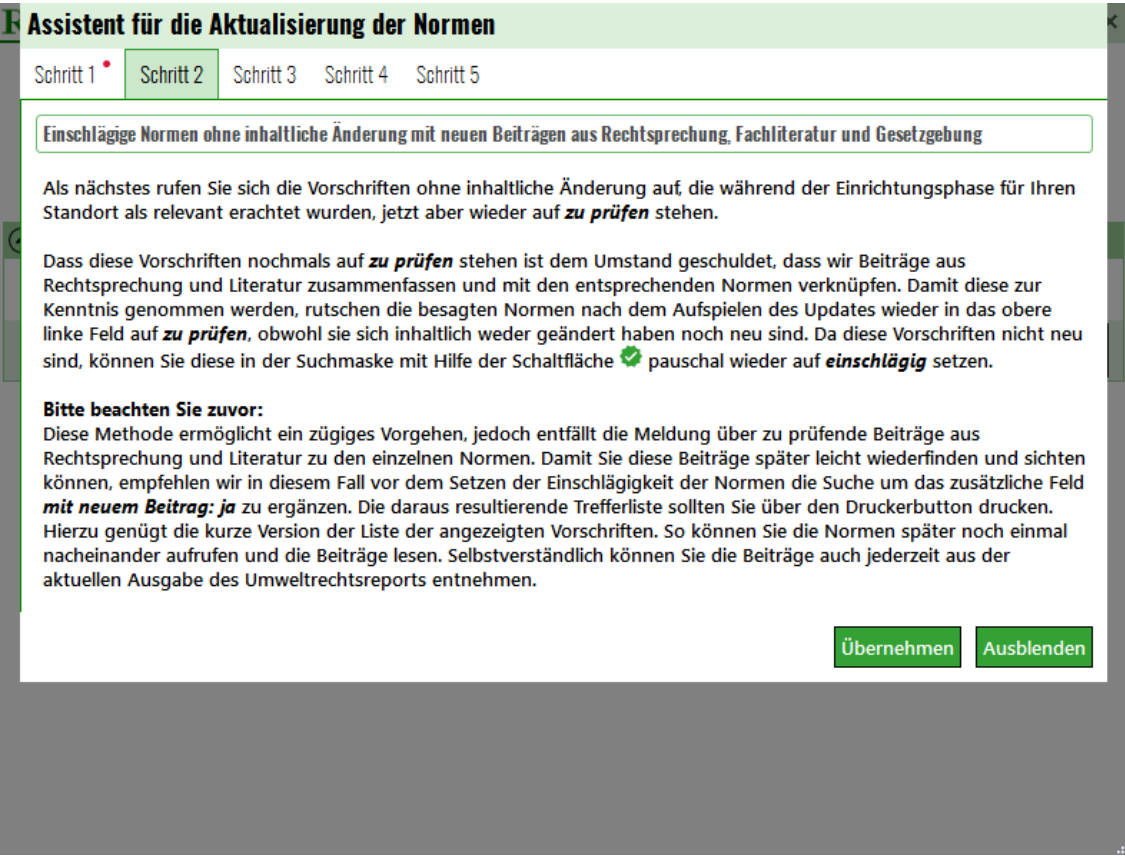

## <span id="page-30-1"></span>**Rechtsnormen mit geändertem Norminhalt**

In Schritt 3 werden alle Normen angezeigt, deren Inhalt geändert wurde. Die geänderten Textstellen sind in der Volltextfassung grün gekennzeichnet. Rechtsanwälte ändern die sich daraus ergebenden Inhalte der Pflichten. Einzelheiten finden sich auf der Maske.

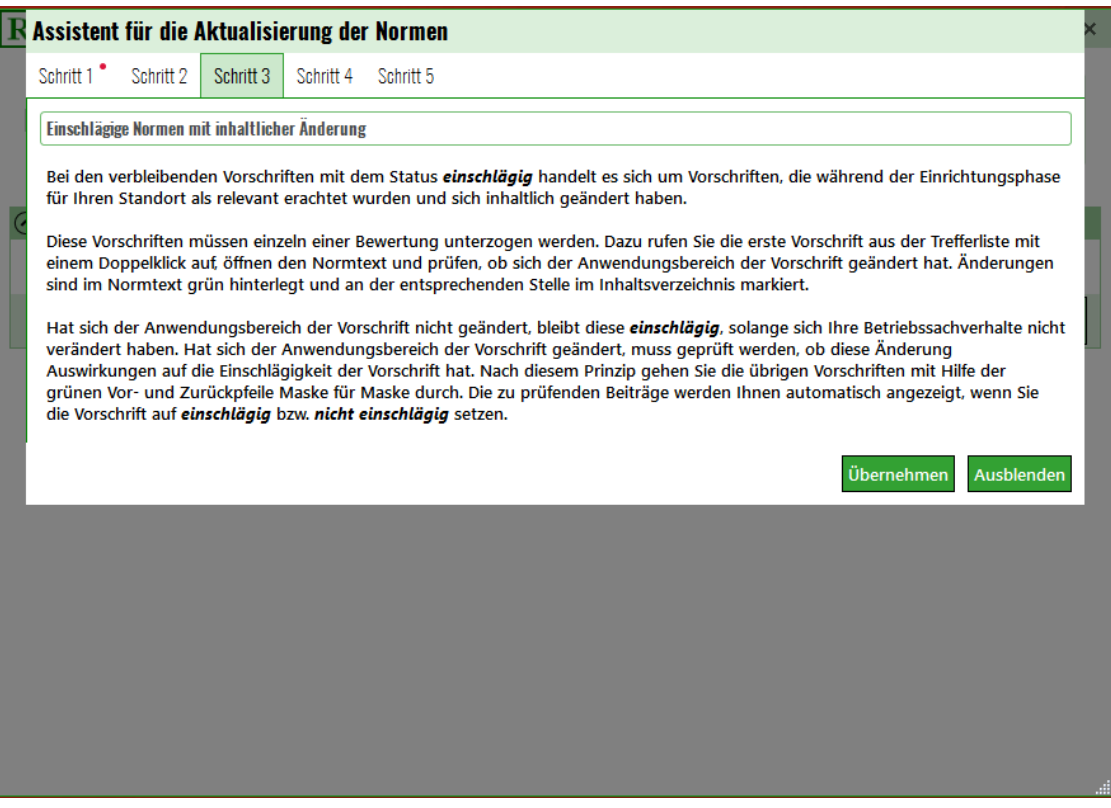

## <span id="page-31-0"></span>**Rechtsnormen mit geändertem Anwendungsbereich**

Nicht über werden dürfen die Änderungen des Anwendungsbereichs. Auch diese Änderungen werden gebündelt angezeigt. Bei der Prüfung zu entscheiden, ob diese Änderungen im Anwendungsbereich für das Unternehmen zu beachten und damit einschlägig ist. Nicht jede Änderung des Anwendungsbereichs hat Konsequenzen im Unternehmen.

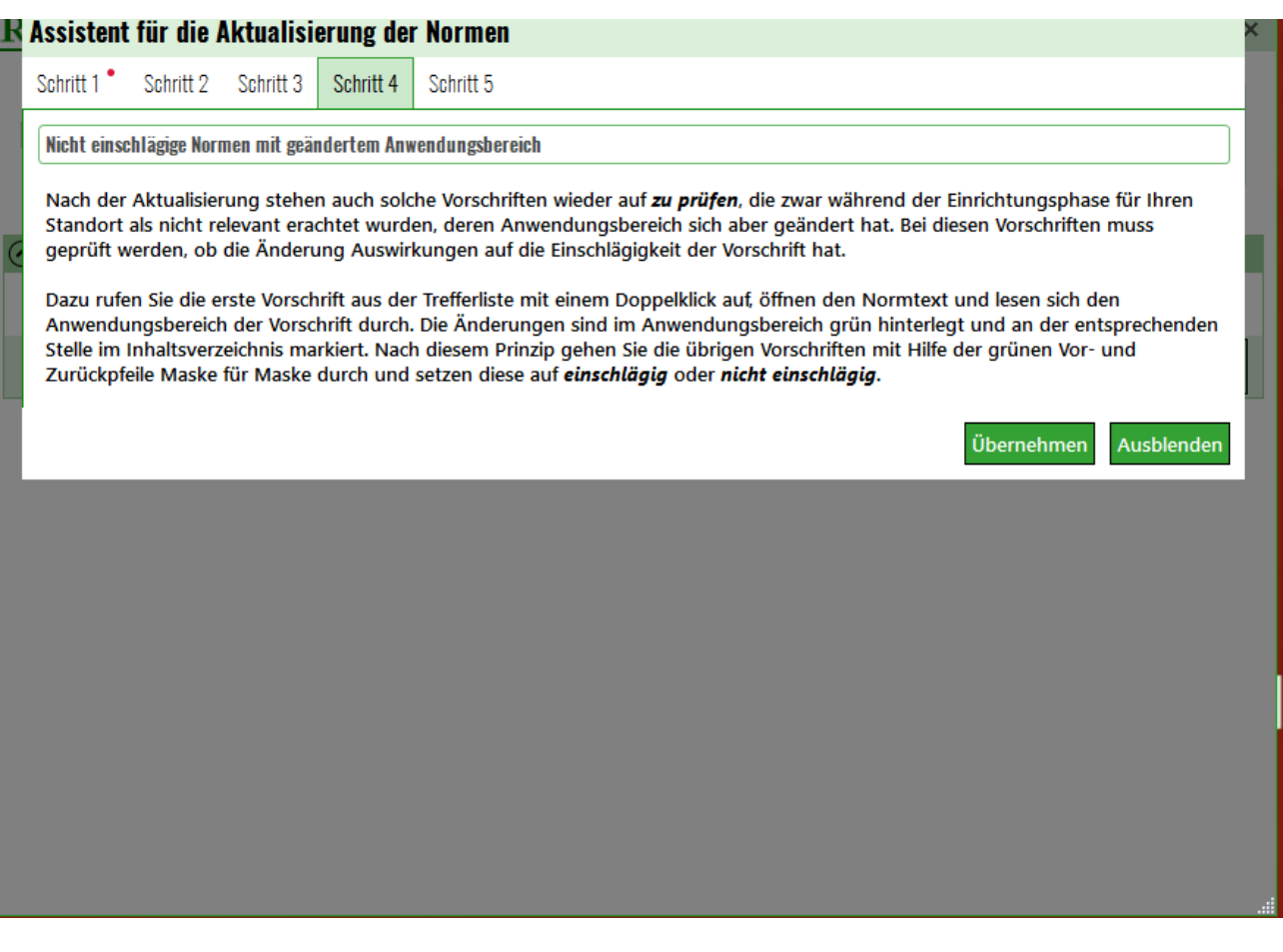

#### <span id="page-32-0"></span>**Neue Rechtsnormen und Entwürfe**

Alle neuen Rechtsnormen und die Entwürfe werden angezeigt und lassen sich gebündelt aufrufen. Zu prüfen ist, ob sie im Unternehmen einschlägig sind und Sachverhalte des Unternehmens regeln. Das gleiche gilt für Entwürfe von Rechtsnormen. Sie sollen dem Unternehmen es ermöglichen, im Gesetzgebungsverfahren noch Einfluss zu nehmen und das Unternehmen auf die neue Rechtslage vorzubereiten.

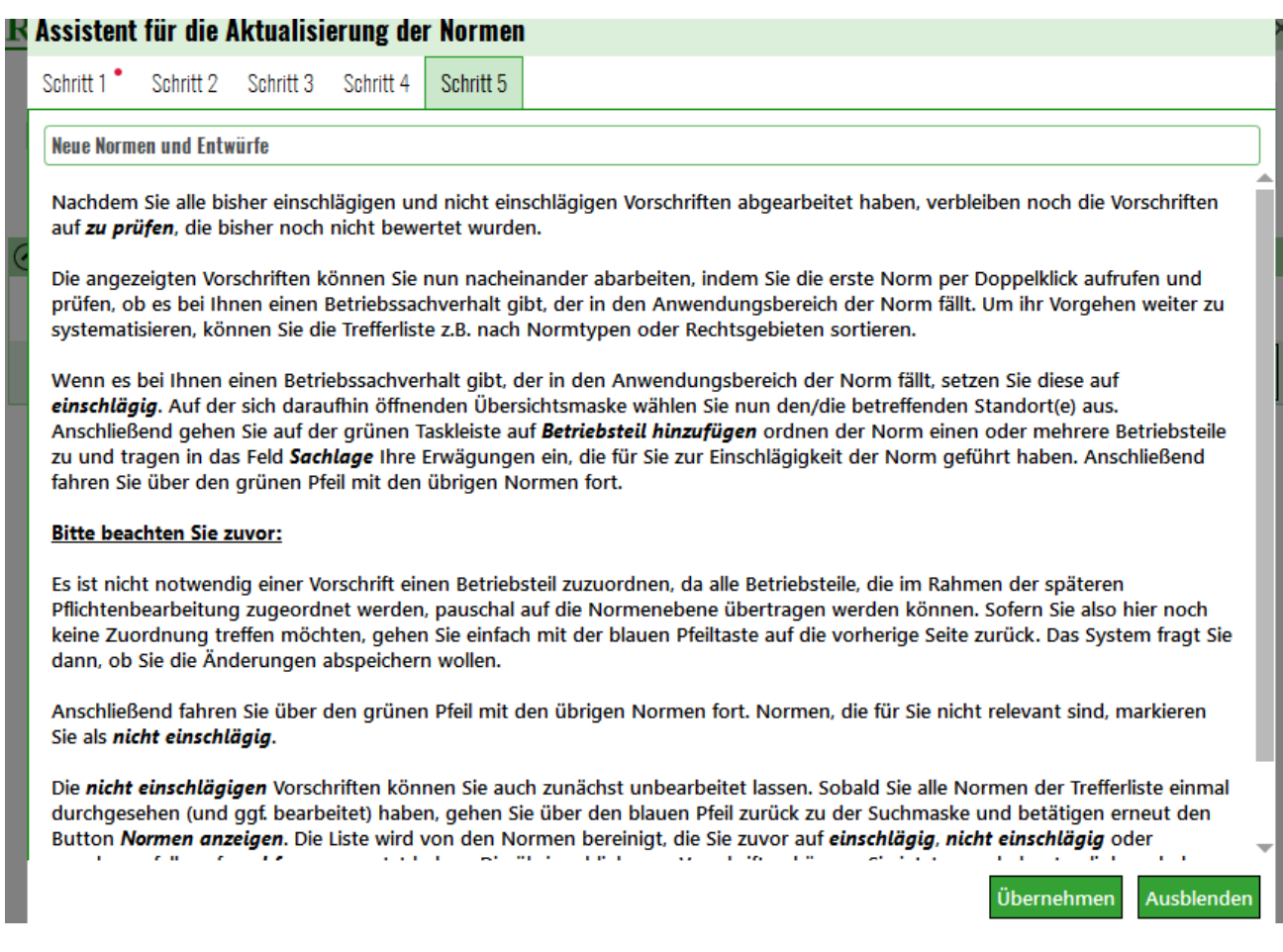

34

#### <span id="page-33-0"></span>**Pflichten aktualisieren**

Stehen die zu aktualisierenden Normen fest, sind die Rechtspflichten aus den Normen zu aktualisieren. In drei Schritten werden die außerkraftgetretenen, die inhaltlich geänderten und die neuen Rechtspflichten aktualisiert. Diese drei Kategorien können ebenfalls gelistet aufgerufen werden.

#### <span id="page-33-1"></span>**Aufgehobene Rechtspflichten**

Im ersten Prüfschritt werden die Rechtspflichte angezeigt, die vom Gesetzgeber aufgehoben sind. Sie sind als nicht einschlägig zu markieren. Das Prüfverfahren wird in der Maske beschrieben.

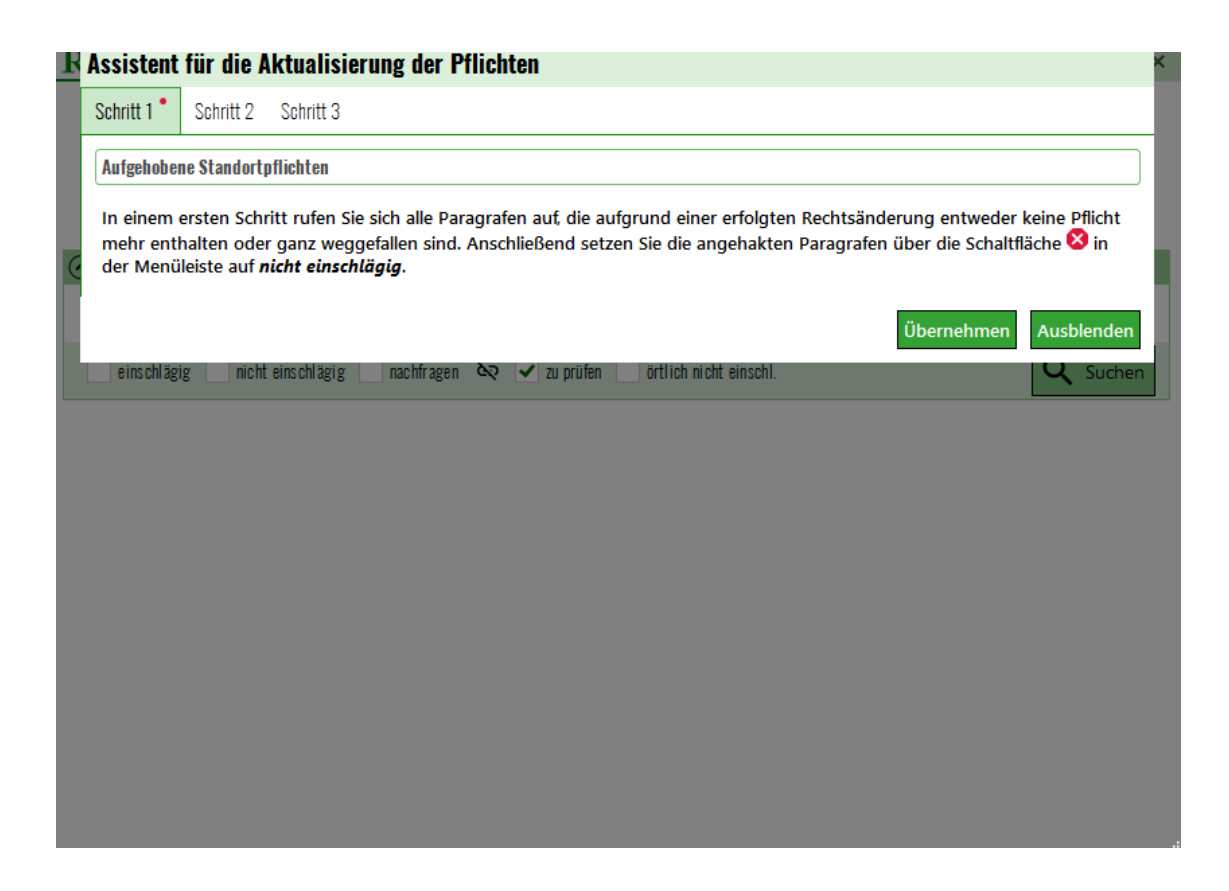

## <span id="page-34-0"></span>**Die inhaltlich geänderten Standortpflichten**

Wie die inhaltliche geänderten Standortpflichten abzuarbeiten sind, ergibt sich aus der beigefügten Maske, Die Pflichten, die im System gespeichert sind, müssen soweit erforderlich an die Änderung inhaltlich angepasst werden.

#### **R** Assistent für die Aktualisierung der Pflichten

Schrift<sub>1</sub> Schrift 2 Schrift 3

#### Inhaltlich geänderte Standortpflichten

Als zweites rufen Sie alle Pflichten auf, die bereits vor dem Update auf einschlägig gesetzt waren. Anschließend gibt es zwei Möglichkeiten der weiteren Bearbeitung. Sie können die Pflichten einzeln oder pauschal abarbeiten.

#### Einzelnes Abarbeiten von Pflichten

Beim einzelnen Abarbeiten der Pflichten wählen Sie die Pflichten einzeln per Mausklick an und wechseln in der Taskleiste auf zur Pflicht. In der sich öffnenden Maske können Sie die alte Pflichtenlage mit dem aktualisierten Vorschlag zur Pflicht vergleichen und entscheiden, ob die Pflicht für den Standort weiterhin einschlägig bleibt. Ist dies der Fall, wird der neue Vorschlag über den Button übernehmen anstelle der alten Pflichtenlage übernommen und über den Button speichern gesichert.

#### **Bitte beachten Sie zuvor:**

Sollten Sie Änderungen oder Ergänzungen in der alten Pflichtenlage vorgenommen haben, empfiehlt es sich, den neuen Vorschlag zunächst lediglich anzuhängen. Anschließend kann das Feld Pflichtenlage wie ein Textfeld bearbeitet und z.B. überflüssige Passagen herausgenommen werden.

Wird der Button konkretisierte Pflicht in blauer Schrift angezeigt, wurde für die Pflicht eine Konkretisierung hinterlegt. Diese muss ggf. an die geänderte Pflichtenlage angepasst werden. Das Hinterlegen von Konkretisierungen empfehlen wir für Pflichten mit Ermessensspielraum. Diese wurden von uns kategorisiert und sind über das Suchfeld Pflichten mit Spielraum abrufbar.

#### **Pauschales Abarbeiten von Pflichten**

Beim pauschalen Abarbeiten der Pflichten wählen Sie zunächst die einzelnen Pflichten an und prüfen, ob diese für den Standort weiterhin einschlägig bleiben. Ist dies der Fall und wurde der alte Pflichtenvorschlag von Ihnen nicht geändert oder ergänzt, können Sie die Pflichten im Anschluss in der Maske Pflichten durchsuchen pauschal wieder auf einschlägig setzen. Dazu wählen Sie in der Menüleiste den Button

#### <span id="page-35-0"></span>**Neue Rechtspflichten und Entwürfe**

Alle neuen Rechtspflichten und Entwürfe in einem, Überblick aufgelistet.

Sie sind darauf zu prüfen, ob und inwieweit sie für den Standort einschlägig sind. Die neuen und einschlägigen Pflichten sind am Standort zu dele

Ausblenden

Übernehmen

## IN Assistent fur die Aktualisierung der Pflichten

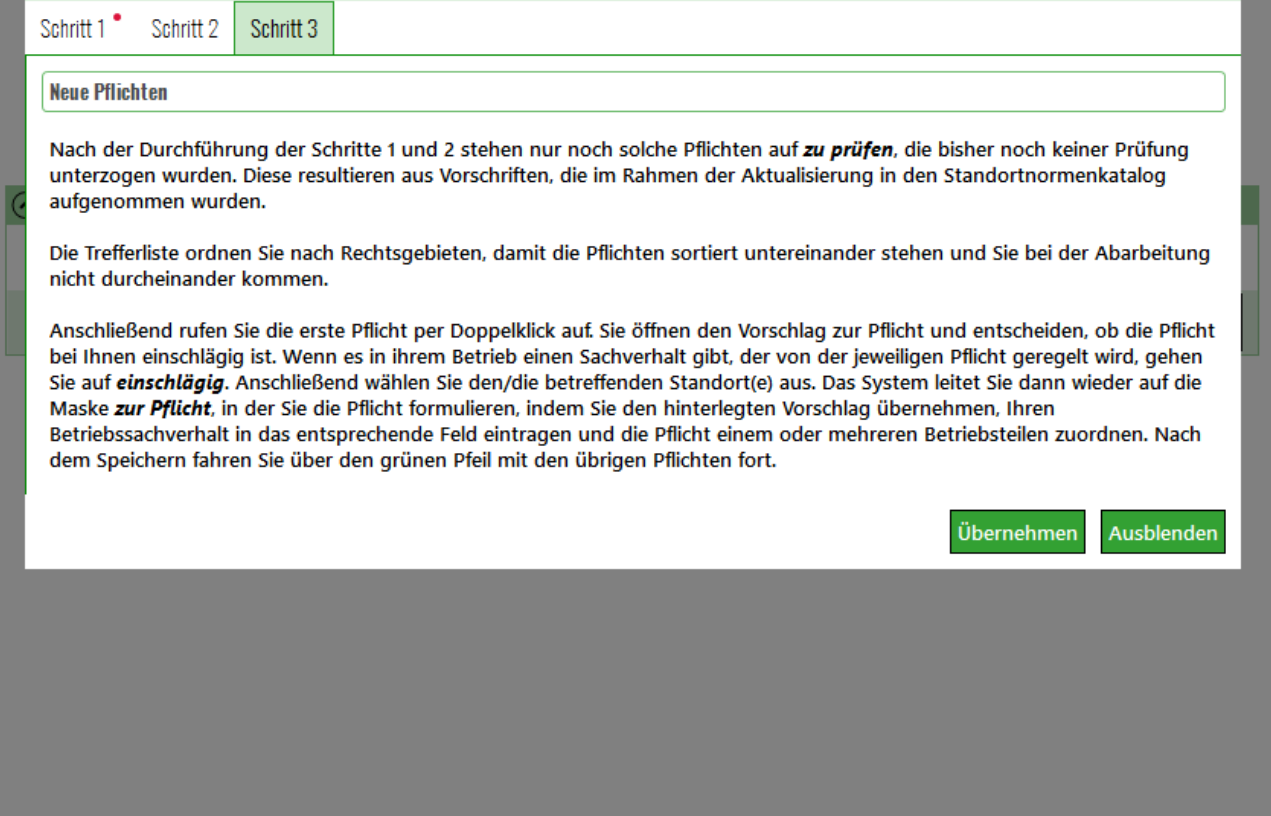

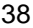

#### $\overline{\mathbf{R}}$  Pflichten Durchsuchen Standort  $\alpha$  $\overline{\phantom{a}}$ Ы ✓ Frankfurt A KATEGORIEAUSWAHL  $\overline{\phantom{0}}$ Kategorie  $\left| + \right|$  $\overline{\phantom{a}}$ Norm-Name Norm-Name ein: zu prü Norm-Nummer Normgeber 回  $Su$ Normtyp  $\overline{\phantom{a}^R}$ Organisationspflichten **AR Pflicht**  $\overline{1}$ AR Pflicht-Nummer  $\overline{2}$ Pflichten bei Inbetriebnahme/Änderung von Anlagen **AR**  $\overline{\mathbf{3}}$ Pflichten mit Spielraum **AR**  $\overline{4}$ Pflichten nach Stilllegung  $\overline{\mathbf{5}}$ AR Pflichten zu Gefahrstoffen  $\overline{6}$ AR Pflichten zum Notfallmanagement  $\overline{7}$ AF Pflichten zur Gefährdungsbeurteilung 8 AR Pflichten zur medizinischen Untersuchung von MA AR Pflichtenlage 9 ARZNEIMITTELRECHT  $10$ ARZNEIMITTELRECHT  $11$

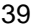

#### $\overline{\mathbf{R}}$  Pflichten Durchsuchen Standort  $\alpha$  $\overline{\phantom{a}}$ Ы ✓ Frankfurt A KATEGORIEAUSWAHL  $\overline{\phantom{0}}$ Kategorie  $\left| + \right|$  $\overline{\phantom{a}}$ Norm-Name Norm-Name ein: zu prü Norm-Nummer Normgeber 回  $Su$ Normtyp  $\overline{\phantom{a}^R}$ Organisationspflichten **AR Pflicht**  $\overline{1}$ AR Pflicht-Nummer  $\overline{2}$ Pflichten bei Inbetriebnahme/Änderung von Anlagen **AR**  $\overline{\mathbf{3}}$ Pflichten mit Spielraum **AR**  $\overline{4}$ Pflichten nach Stilllegung  $\overline{\mathbf{5}}$ AR Pflichten zu Gefahrstoffen  $\overline{6}$ AR Pflichten zum Notfallmanagement  $\overline{7}$ AF Pflichten zur Gefährdungsbeurteilung 8 AR Pflichten zur medizinischen Untersuchung von MA AR Pflichtenlage 9 ARZNEIMITTELRECHT  $10$ ARZNEIMITTELRECHT  $11$

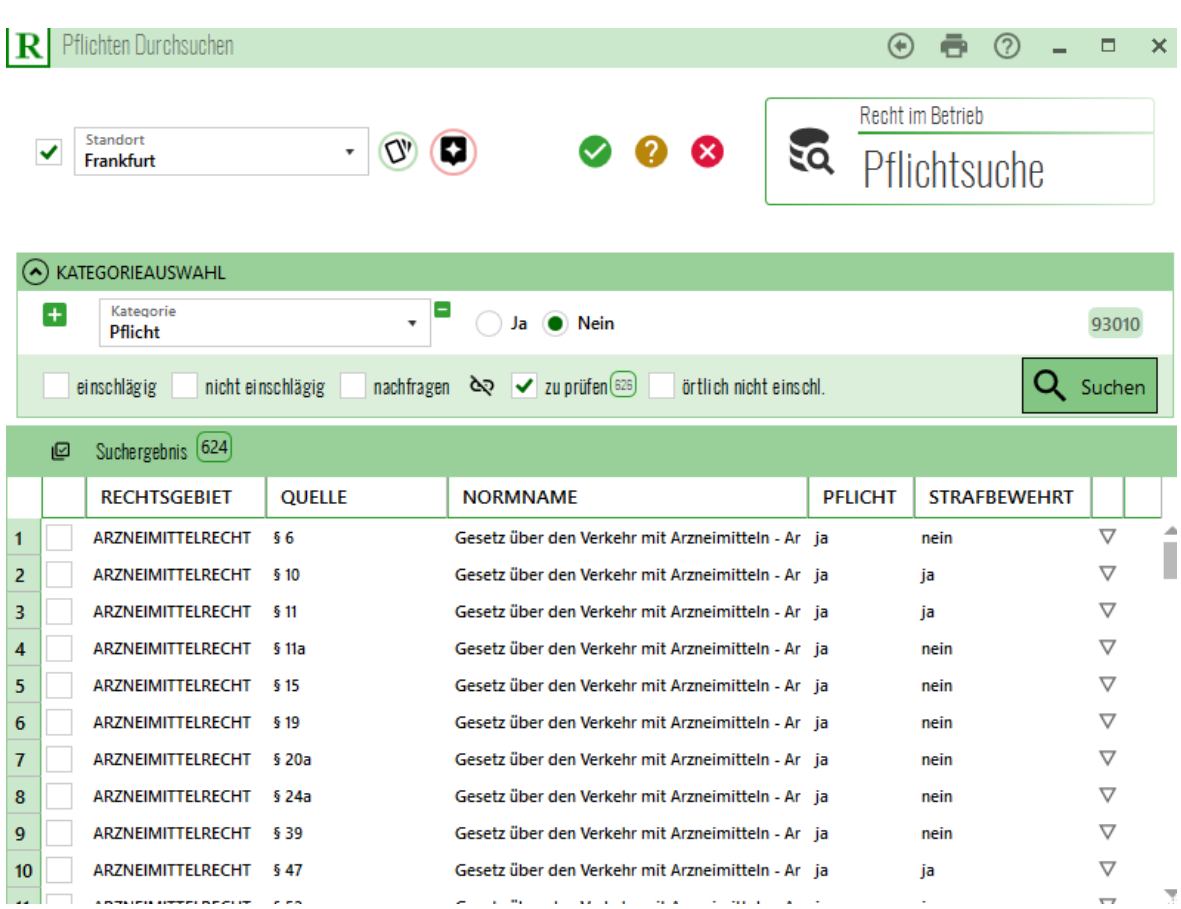

## <span id="page-40-0"></span>**Reporting**

Die Reporting Funktion verschafft jederzeit eine Übersicht durch die Organoberaufsichtsmaske und die Maske zum Erfüllungsstand.

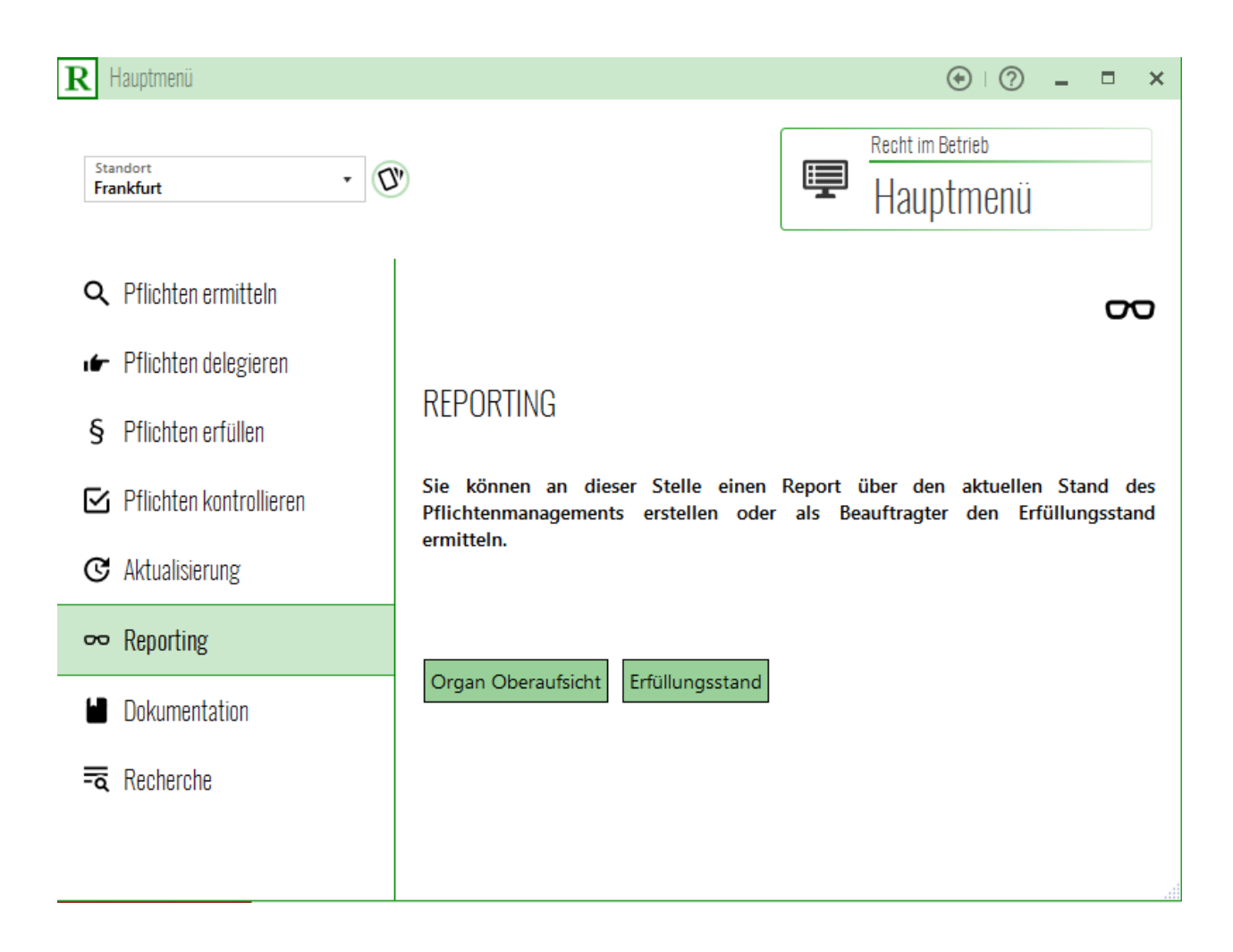

 $\circledcirc$ 

# <span id="page-41-0"></span>**Reporting zum Erfüllungsstand**

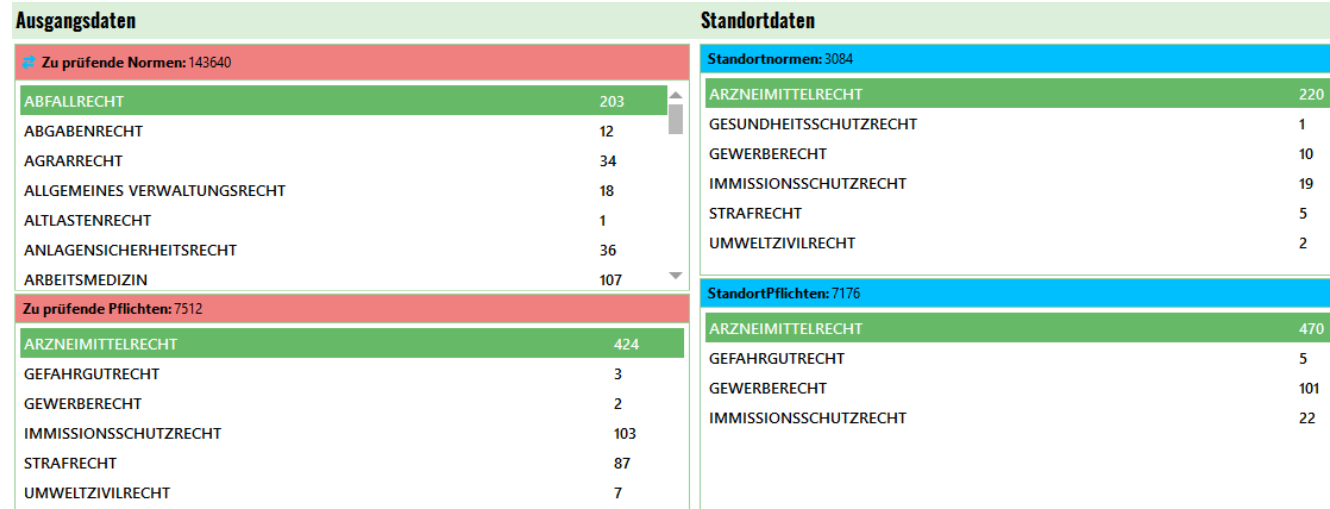

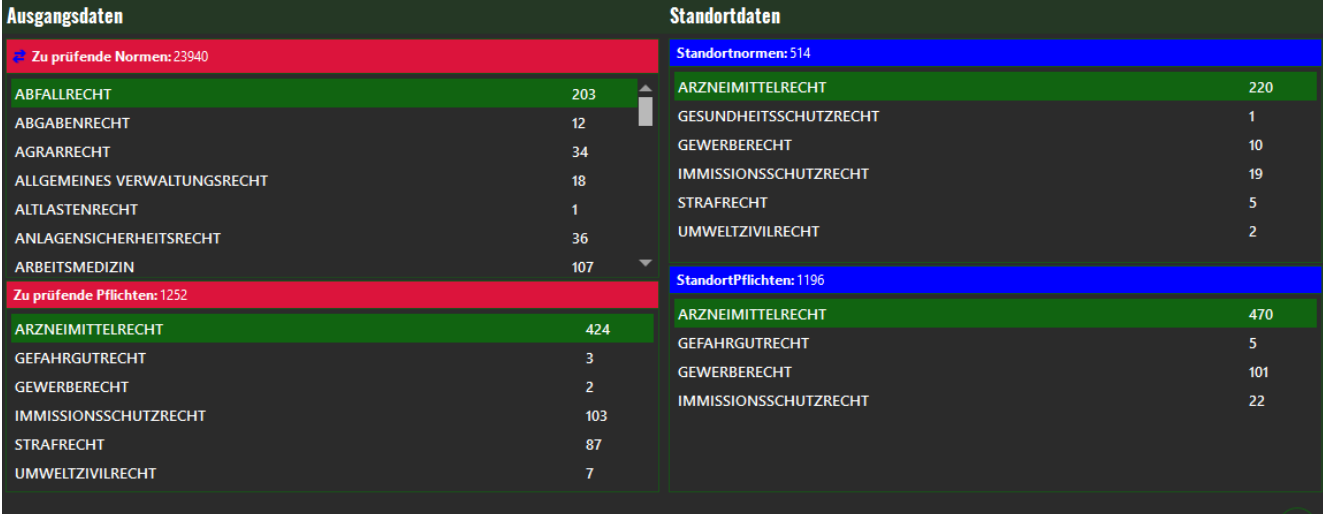

#### **Organ Oberaufsicht**

#### $\mathbf R$  Organ-Oberaufsicht

#### Die Oberaufsicht zur Kontrolle der Betriebsorganisation

Alle Betriebsteile  $\ddot{\phantom{1}}$  $\bullet$ <ALLE BETRIEBSTEILE> Grafische Übersicht Organ-Oberaufsicht Report senden I. Die Ermittlung der Normen und Pflichten IV. Die Linienkontrolle der Pflichten 1. Normen: 32223 1. Zu kontrollierende Pflichten: 598 257 2. Zu kontrollierende Pflichten mit delegiertem Linienkontrolleur:  $\mathbf{0}$ 1.1. einschlägig 20041 2.1. Kontrollierte Pflichten:  $\overline{0}$ 1.2. nicht einschlägig 1.3. ohne Einschlägigkeitsstatus: 11925 2.1.1. als erfüllt bewertet:  $0<sup>Q</sup>$  $0@$ 2. Paragrafen: 225389 2.1.2. als nicht erfüllt bewertet:  $\overline{0}$ 2.1. einschlägig 598 3. Noch nicht kontrollierte Pflichten:  $\overline{0}$ 2.2. nicht einschlägig 121648 3.1. zur Kontrolle vorgesehen: 2.3. ohne Einschlägigkeitsstatus: 103143 V. Die Stabskontrolle der Pflichten  $\overline{0}$  $\overline{2}$ 3. Betriebsteile am Standort: 1. Zu kontrollierende Pflichten: 3005 2. Kontrollierte Pflichten 17 4. Unternehmenseigene Normen:  $11(9)$  $\overline{3}$ 2.1.1. als erfüllt bewertet: 5. Unternehmenseigene Pflichten 6. Pflichten ohne Betriebsteilzuordnung: 367 Q 2.1.2. als nicht erfüllt bewertet  $6(2)$ **II. Die Delegation der Pflichten** 3. noch nicht kontrollierte Pflichten:  $\overline{0}$  $\overline{0}$ 1. Pflichtzuordnungen an den Betriebsteilen: 231 3.1. zur Kontrolle vorgesehen:  $\overline{0}$ 2. Vollständig delegierte Pflichten: VI. Die Aktualisierung der Pflichten 598 Q 11970 3. Noch zu delegierende Pflichten: 1. Zu prüfende Standortnormen: III. Die Erfüllung der Pflichten 2. Zu prüfende Standortpflichten: 626 1. Insgesamt zu erfüllende Pflichten: 598 **VII. Die Dokumentation** 2. Zu erfüllende Pflichten mit delegiertem Erfüller: 231 1. Gesamtanzahl Protokolle: 51358 2.1. mit erledigter Wiedervorlage:  $14$ 2. Anzahl Protokolle am Standort: 2182 2.2. ohne erledigte Wiedervorlage: 217 Bemerkung: 2.2.1. ohne geplante Wiedervorlage:  $\mathbf{0}$ **Aktueller Bearbeitungsstatus** 1. Überfällige Pflichten:  $6Q$ 2. In den nächsten 21 Tagen fällige Pflichten:  $\mathbf{0}$  $0@$ 3. Noch nicht fällige Pflichten (21+ Tage):  $8$  (Q) 4. Einmalige Pflichten:

43

Organoberaufsicht

Recht im Betrieb

 $\infty$ 

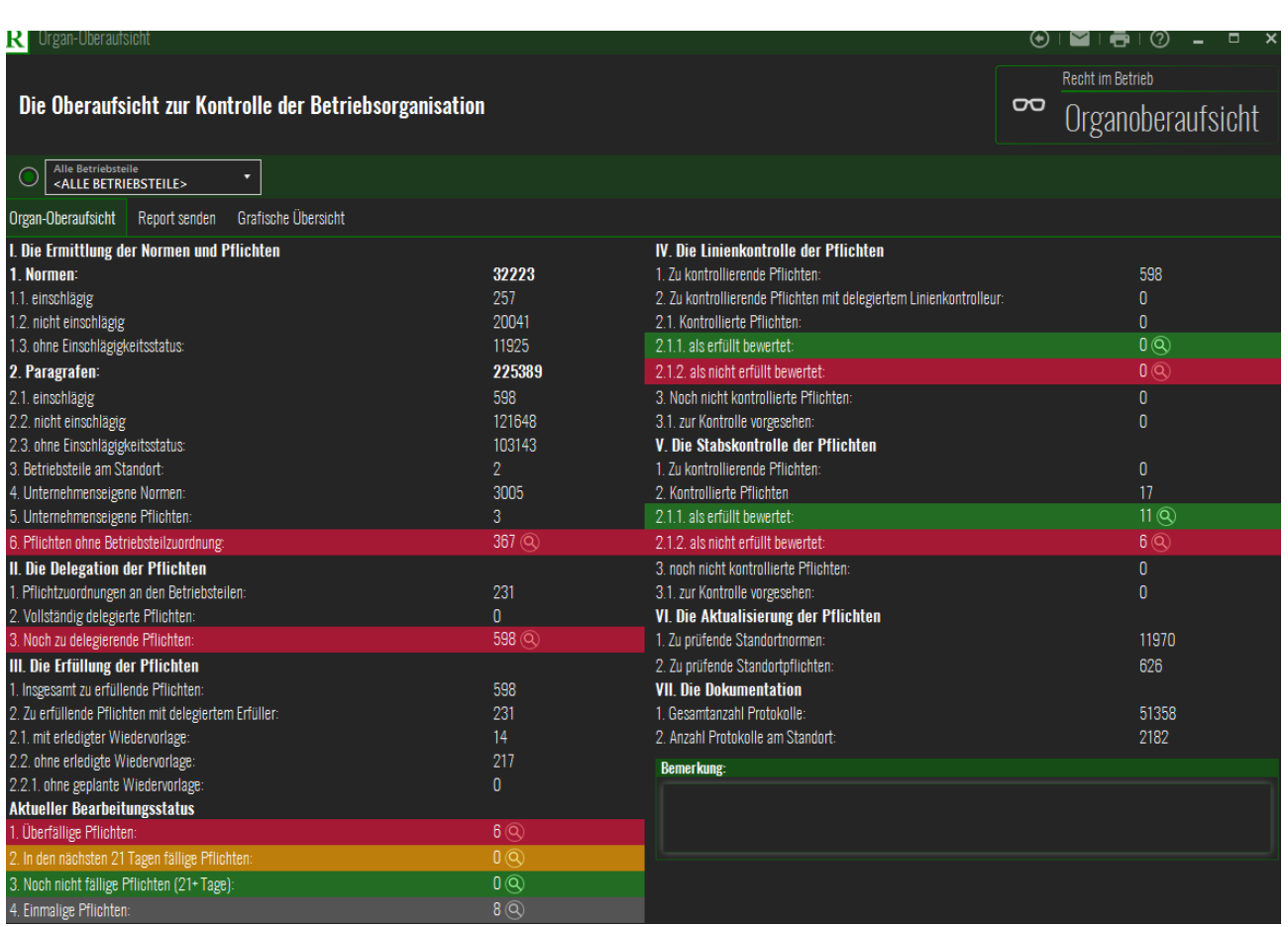

#### $\mathbf R$  Drgan-Oberaufsicht

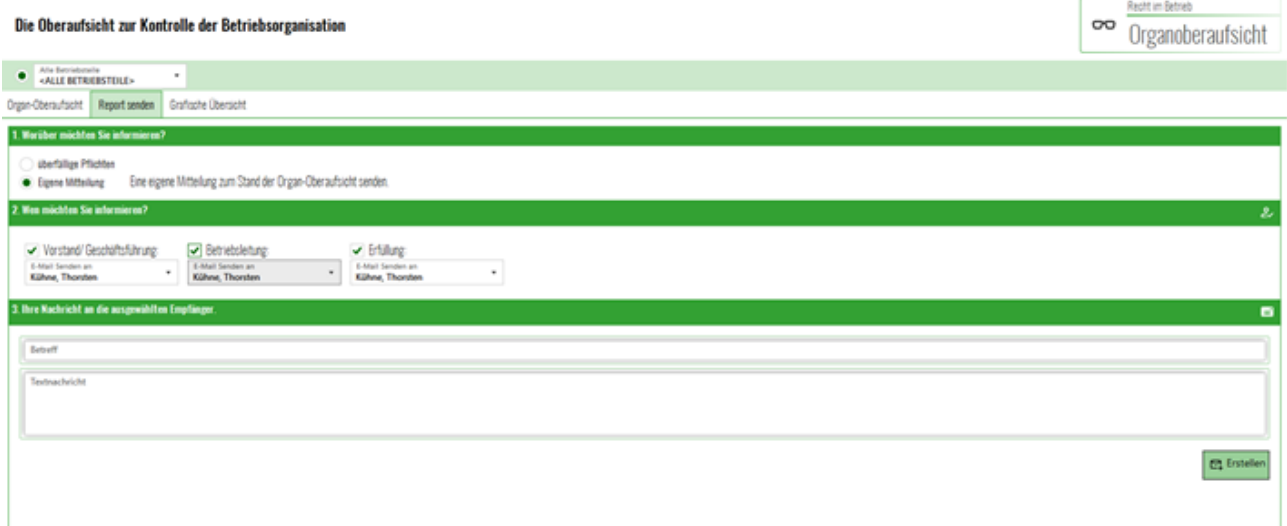

 $\textcircled{\texttt{}}\otimes\text{H} \oplus \textcircled{\texttt{}}\otimes\text{H} \rightarrow \textcircled{\texttt{x}}$ 

# <span id="page-44-0"></span>**Dokumentation**

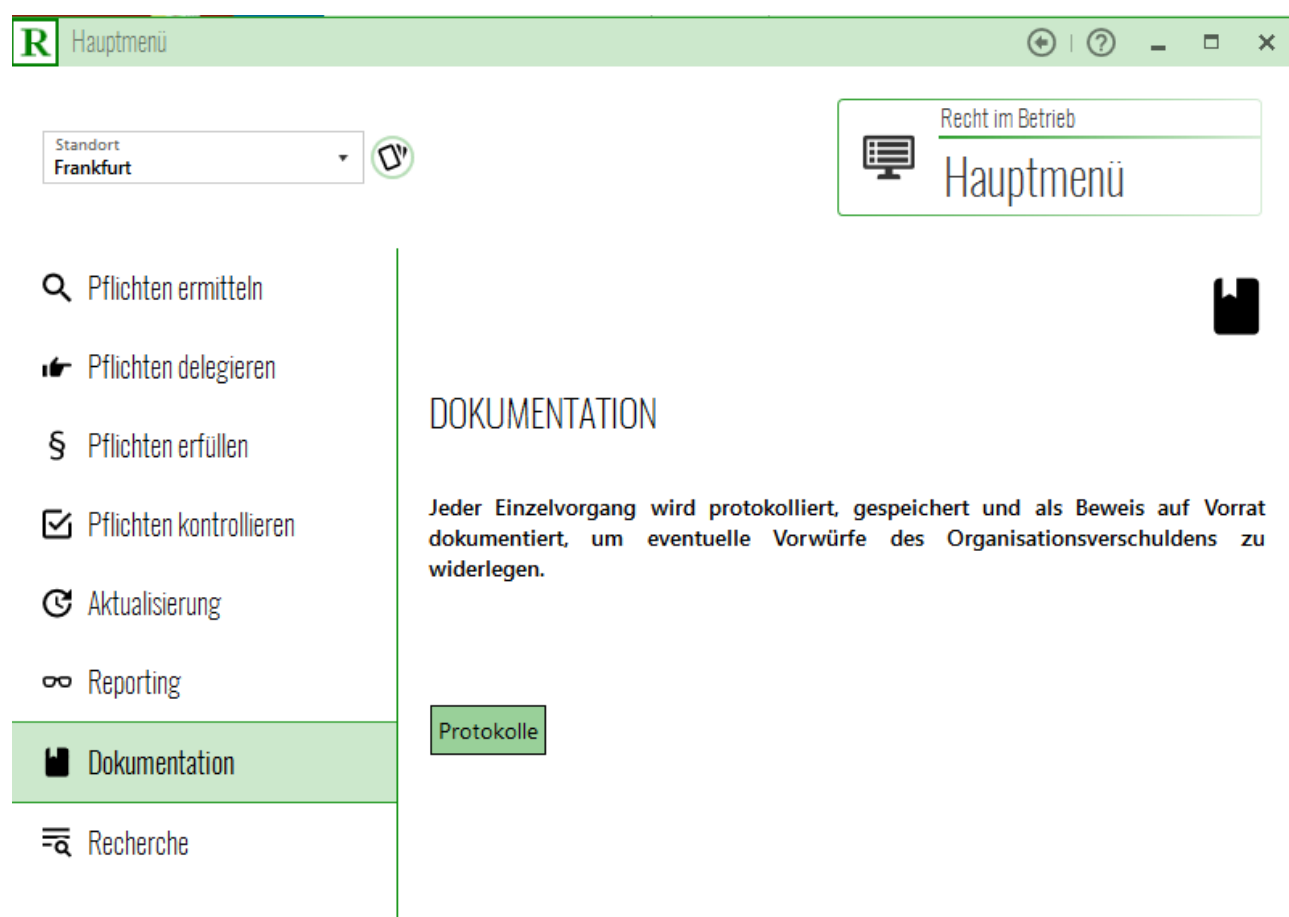

#### **Protokolle**

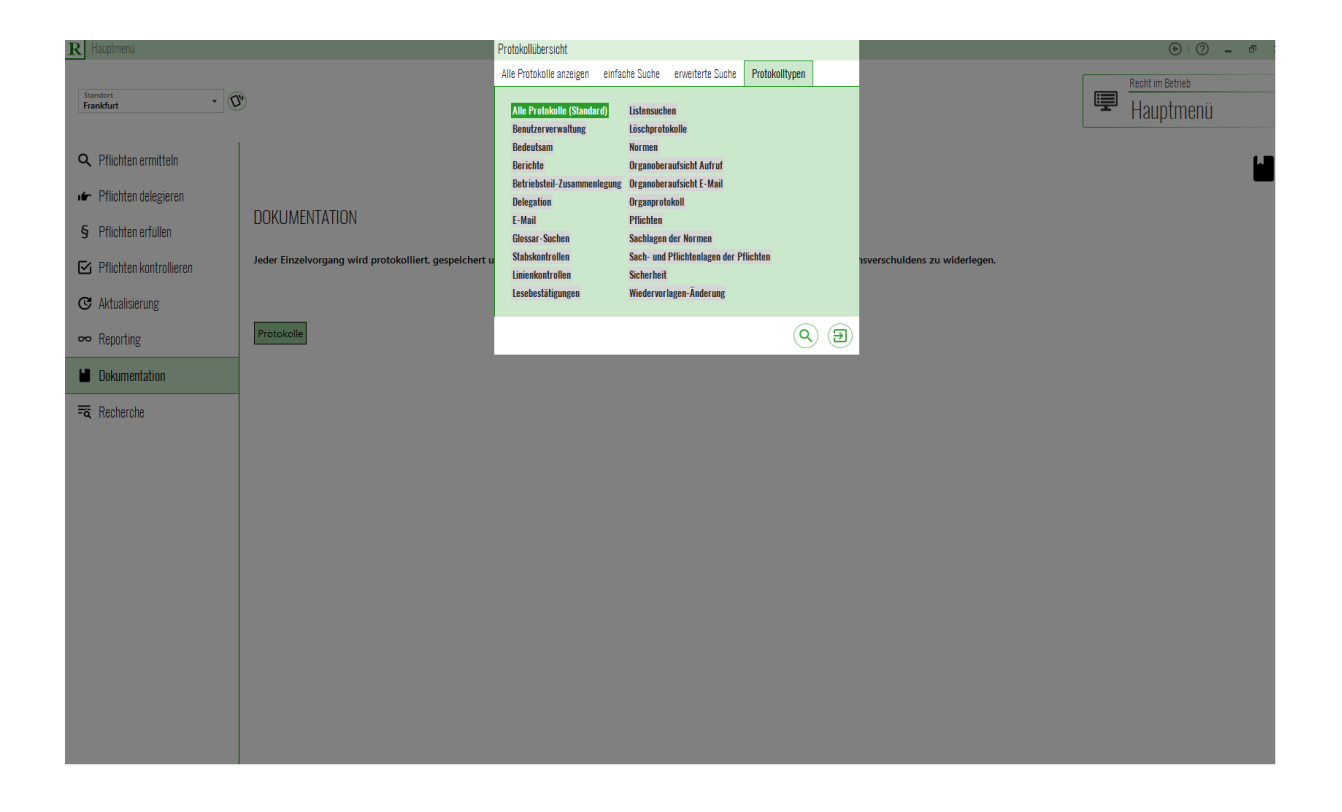

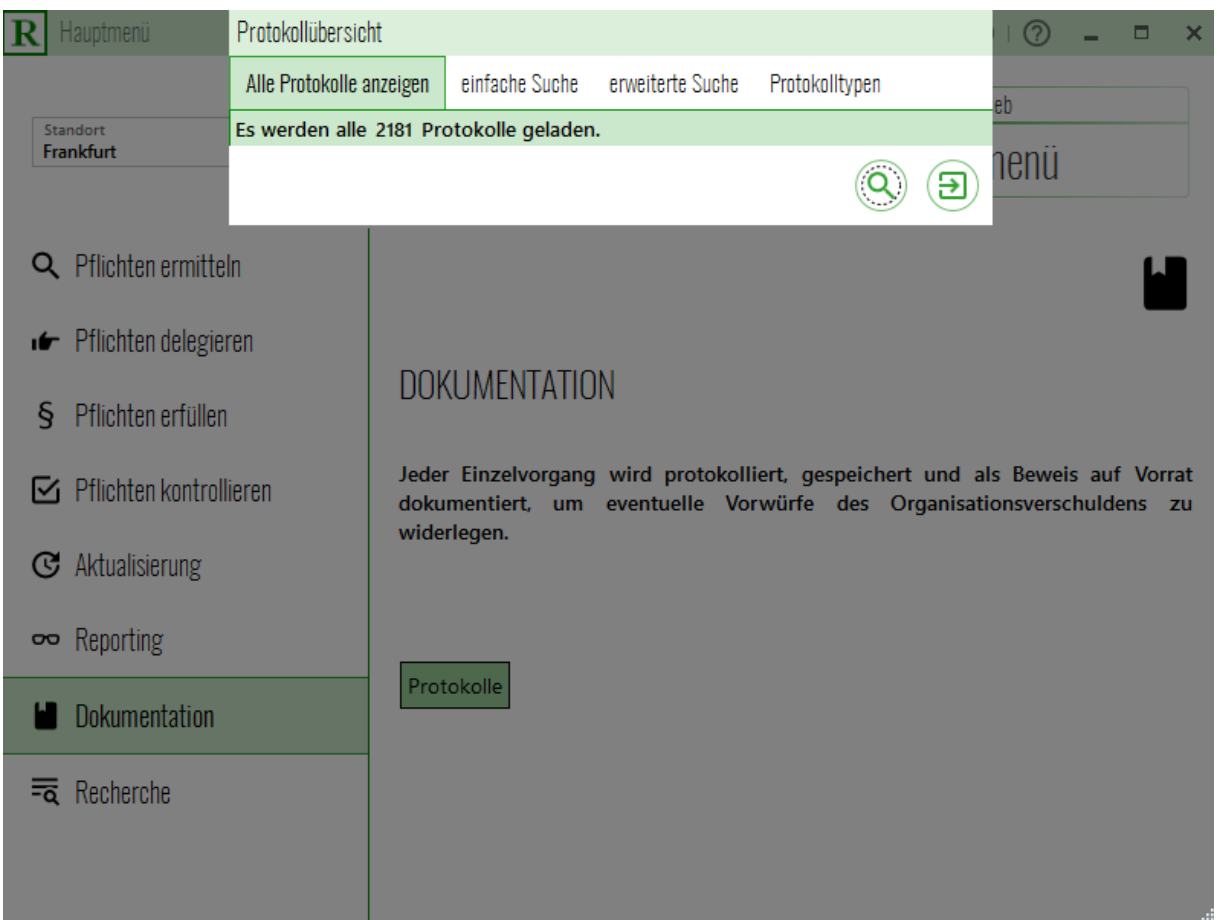

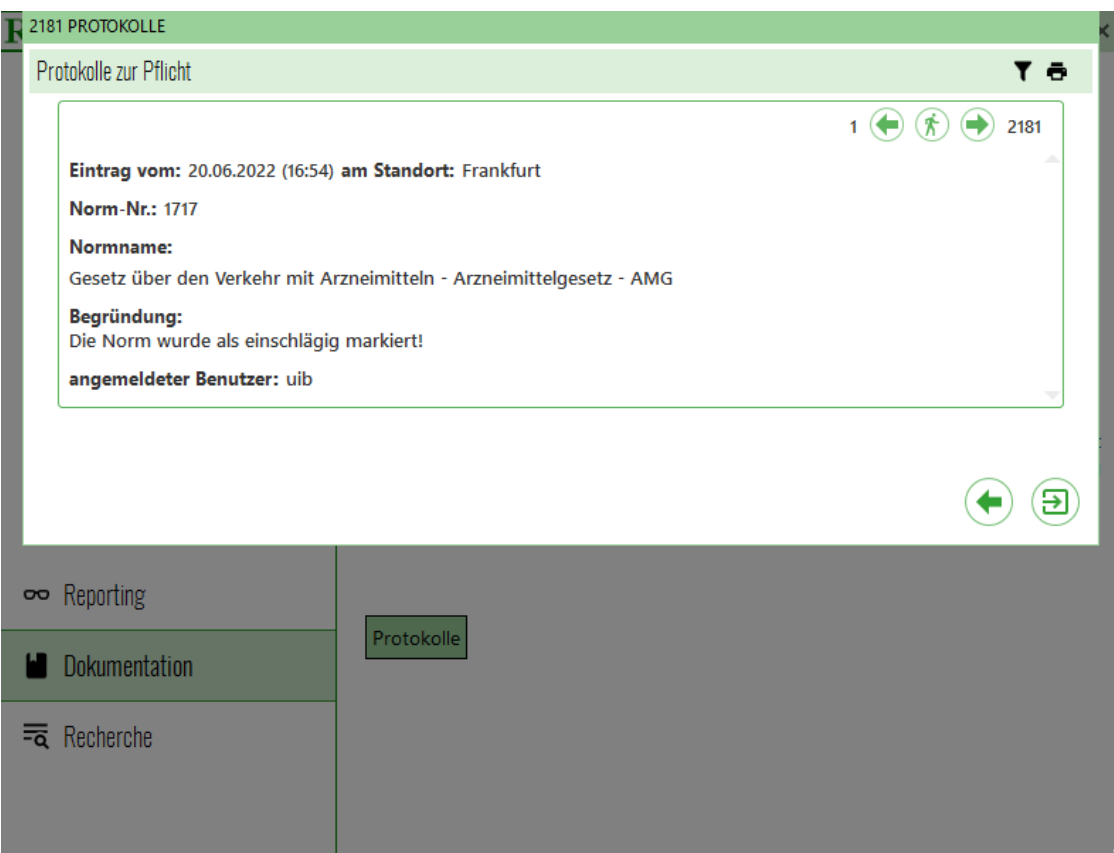

## <span id="page-46-0"></span>**Die Schnittmengensuche im juristischen Alltag**

Im Unternehmensalltag kann die Datenbank zu Recherchezwecken in allen gespeicherten Informationsquellen genutzt werden. Recherchiert werden kann in 57.285 gespeicherten Sachverhalten, in 72.900 geprüften und mit Sachverhalten verlinkten Rechtspflichten, in Volltexten von zurzeit 21.670 Rechtsvorschriften, in 66.100 Beiträgen aus Rechtsprechung und Literatur, in Volltexten von 8.770 Gerichtsurteilen.

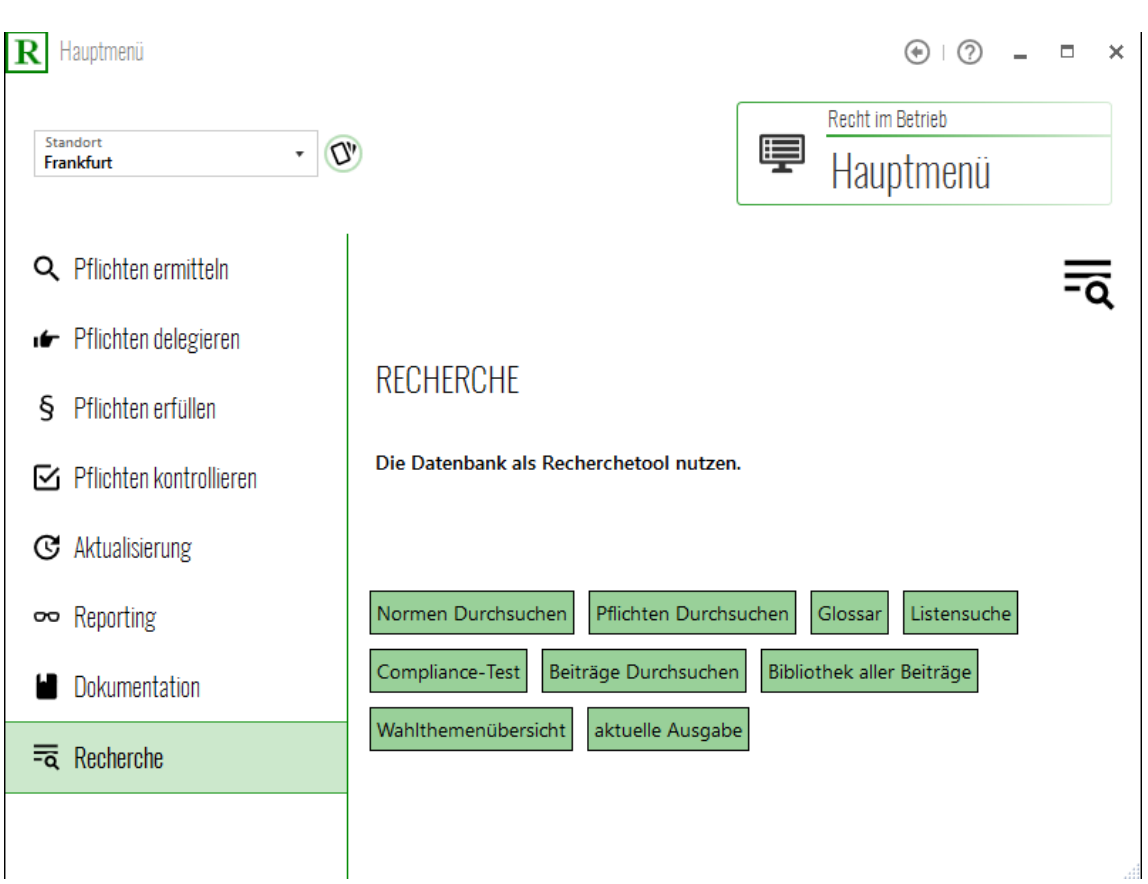

# <span id="page-47-0"></span>**Die Schnittmengensuche nach unbegrenzt kombinierten Sachverhalten und 93 rechtlichen Kategorien**

Von großem praktischem Wert ist die Schnittmengensuche. Hat die Rechtsabteilung einen rechtlichen Fall zu bearbeiten, sind zunächst die einschlägigen Rechtsvorschriften danach zu recherchieren, die den Sachverhalt regeln. Dieses juristische Alltagsproblem lässt sich mit der Schnittmengensuche digital sowohl schnell als auch sicher lösen. Die Sachverhalte des Falles können in Kombination eingegeben werden. In zurzeit 21.500 Rechtsvorschriften sucht das Recherchetool die Fundstellen. Die Recherche als Vorarbeit für die Falllösung wird digital , das heißt sicher, und schnell geleistet. Die Suchbegriffe können in unbegrenzt eingegeben werden.

Kombiniert lassen sich auch Rechtspflichten aus 93 Pflichtenkategorien recherchieren. Kombinieren lassen sich auch die Pflichtenkategorien. Zum Beispiel kann das System im Rechtsgebiet Arzneimittelrecht alle Meldepflichten suchen, die strafbewehrt sind und seit einem bestimmten Datum gelten.

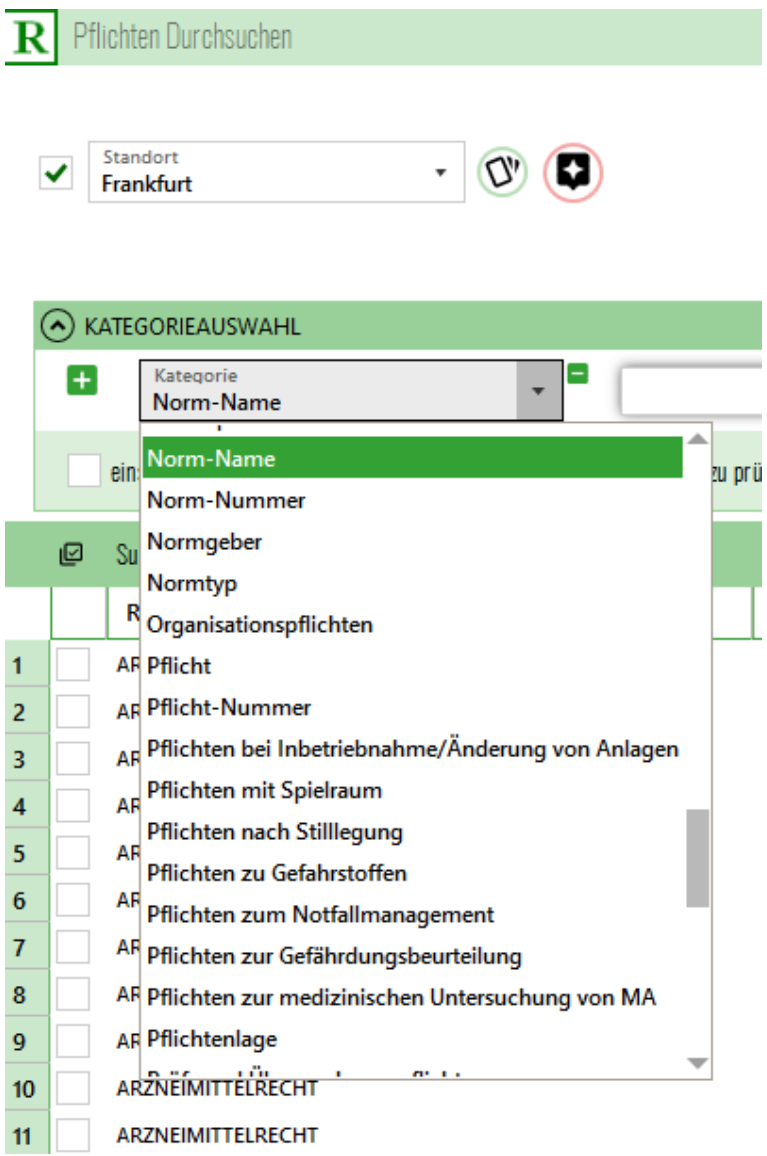

# <span id="page-49-0"></span>**Beispiele für Schnittmengensuchen auf Normenebene:**

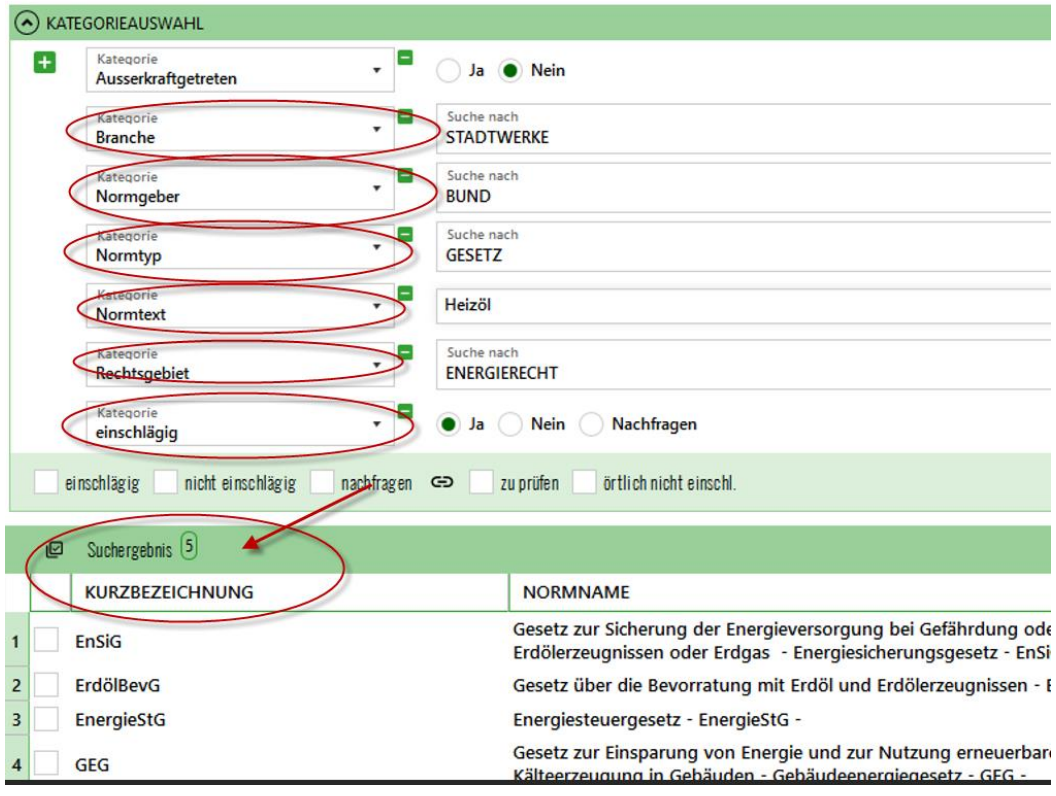

#### $\mathbf R$  Normen Durchsuchen

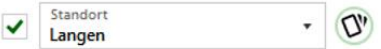

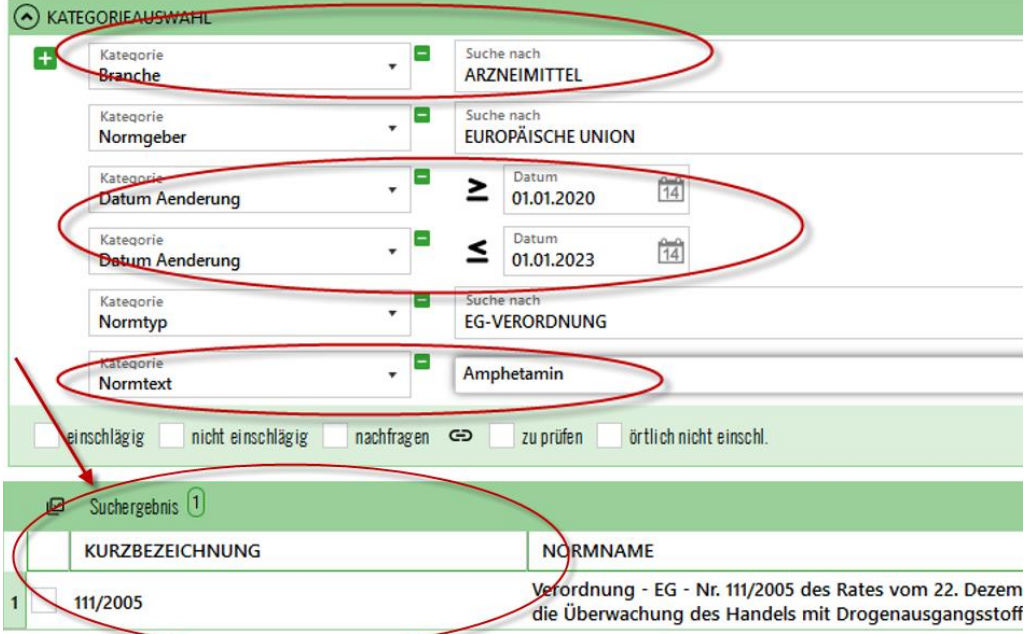

<span id="page-50-0"></span>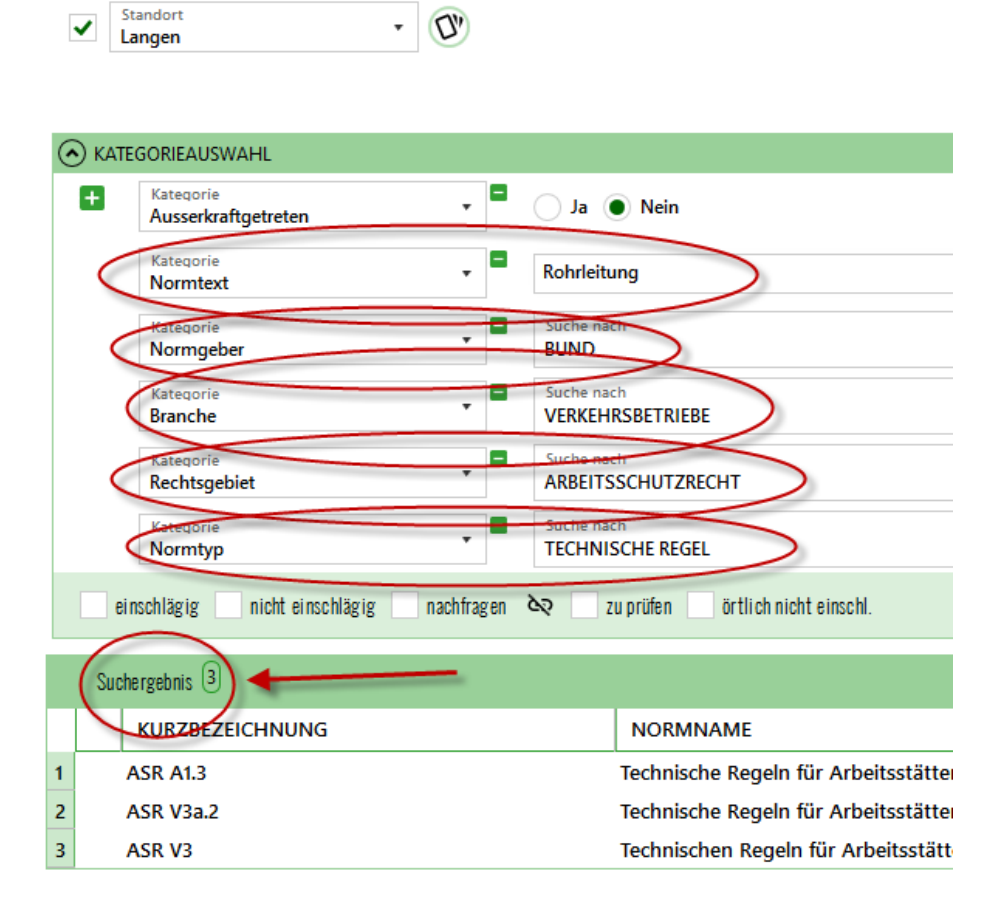

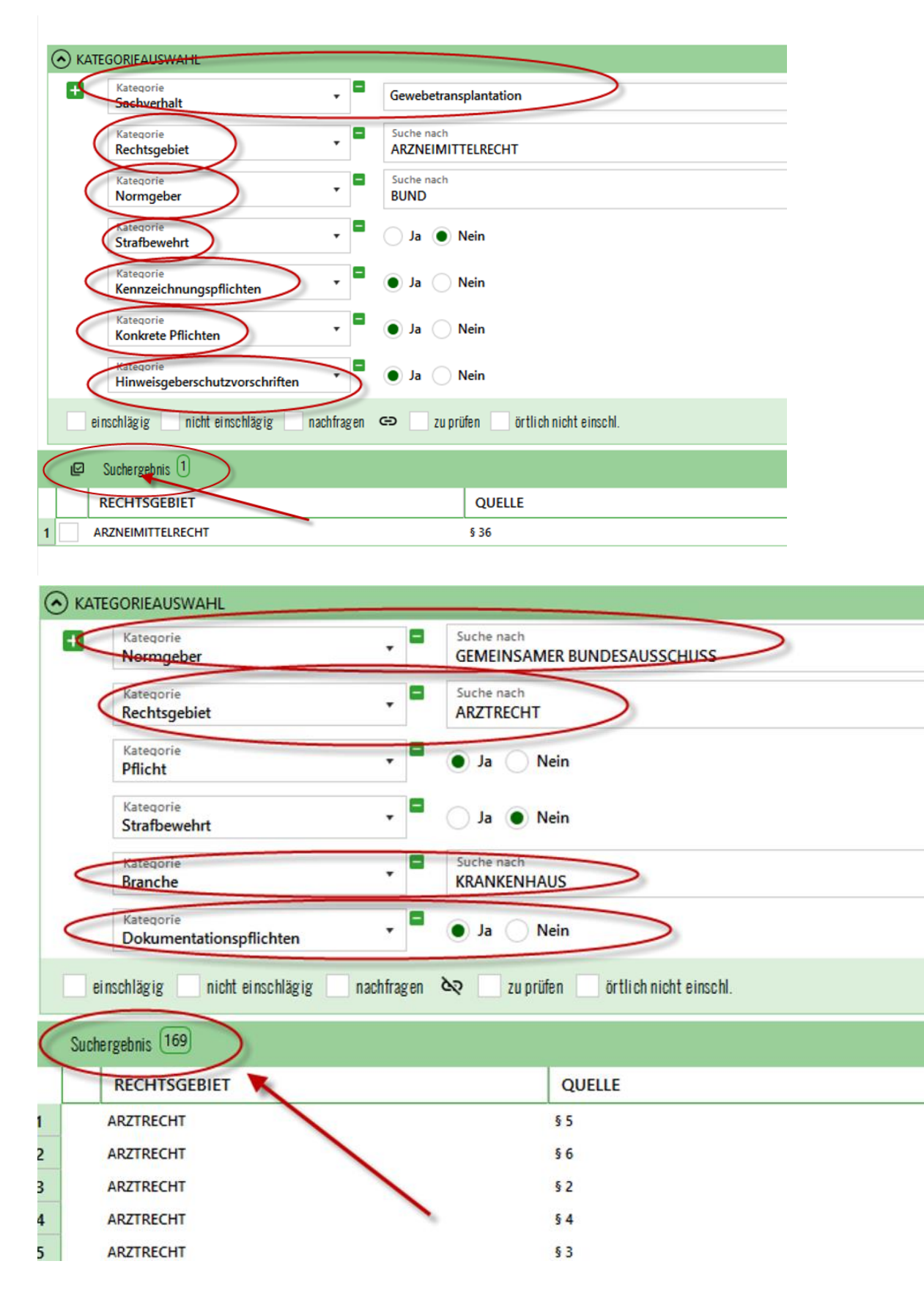

# **Beispiele für Schnittmengensuchen auf Pflichtenebene:**